# 8. Troubleshooting

### 8.1 Error Code Table

There are 18 types of errors as follows.

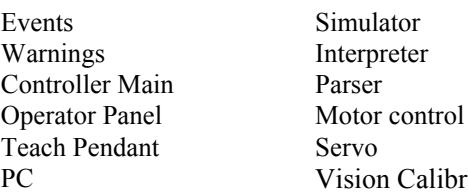

Vision Calibration Points Fieldbus Vision GUI Builder Hardware EPSON RC+

## Events

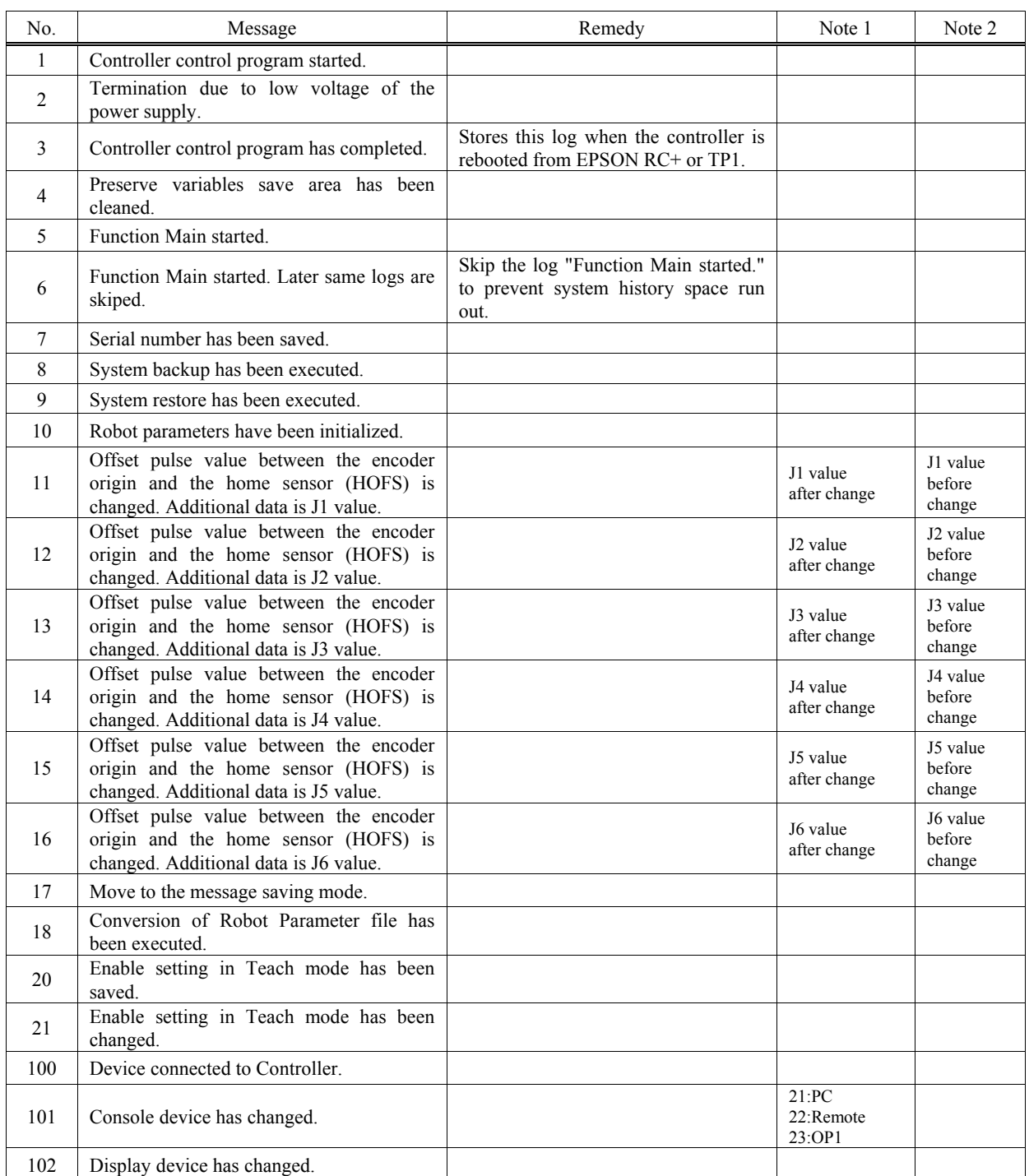

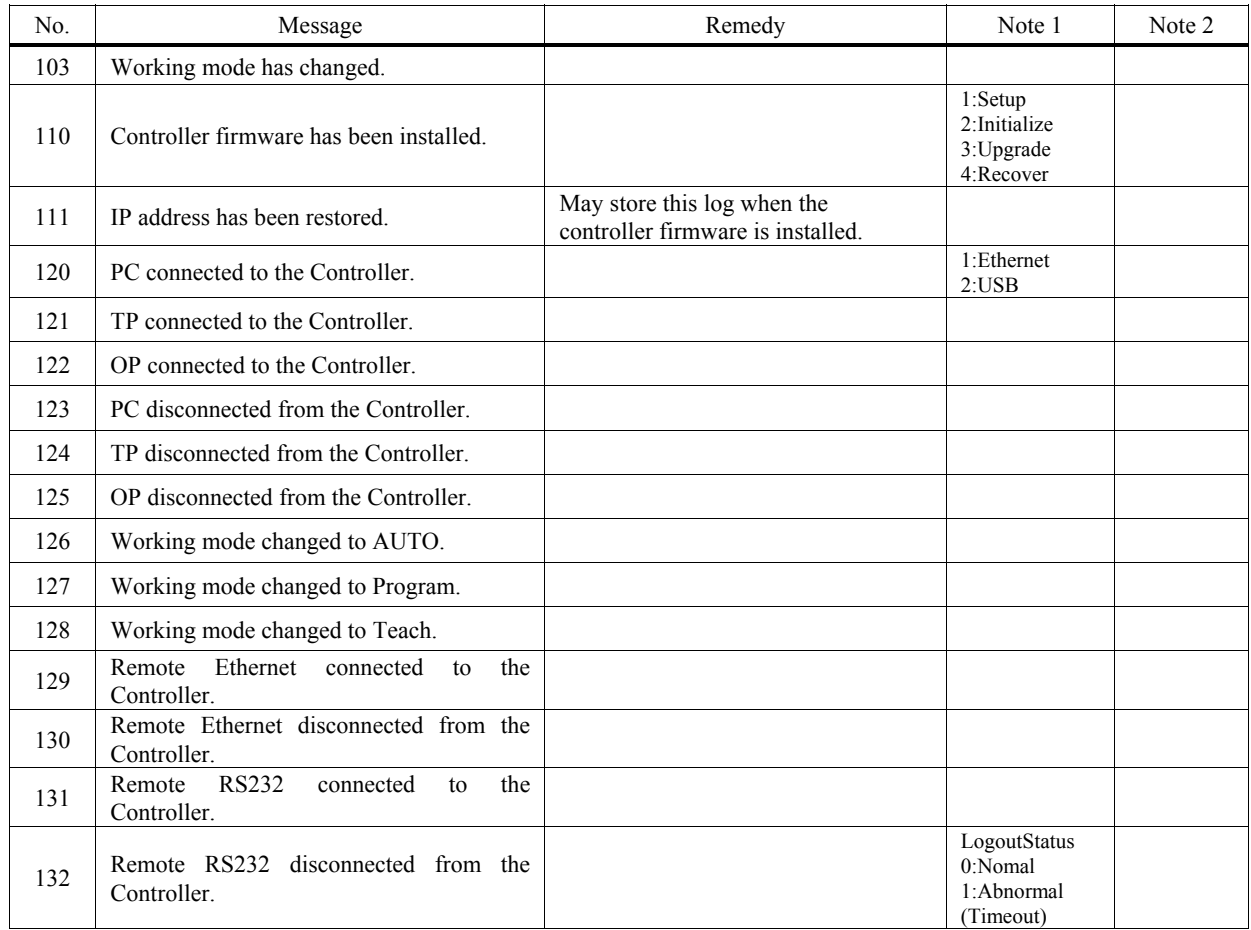

## **Warnings**

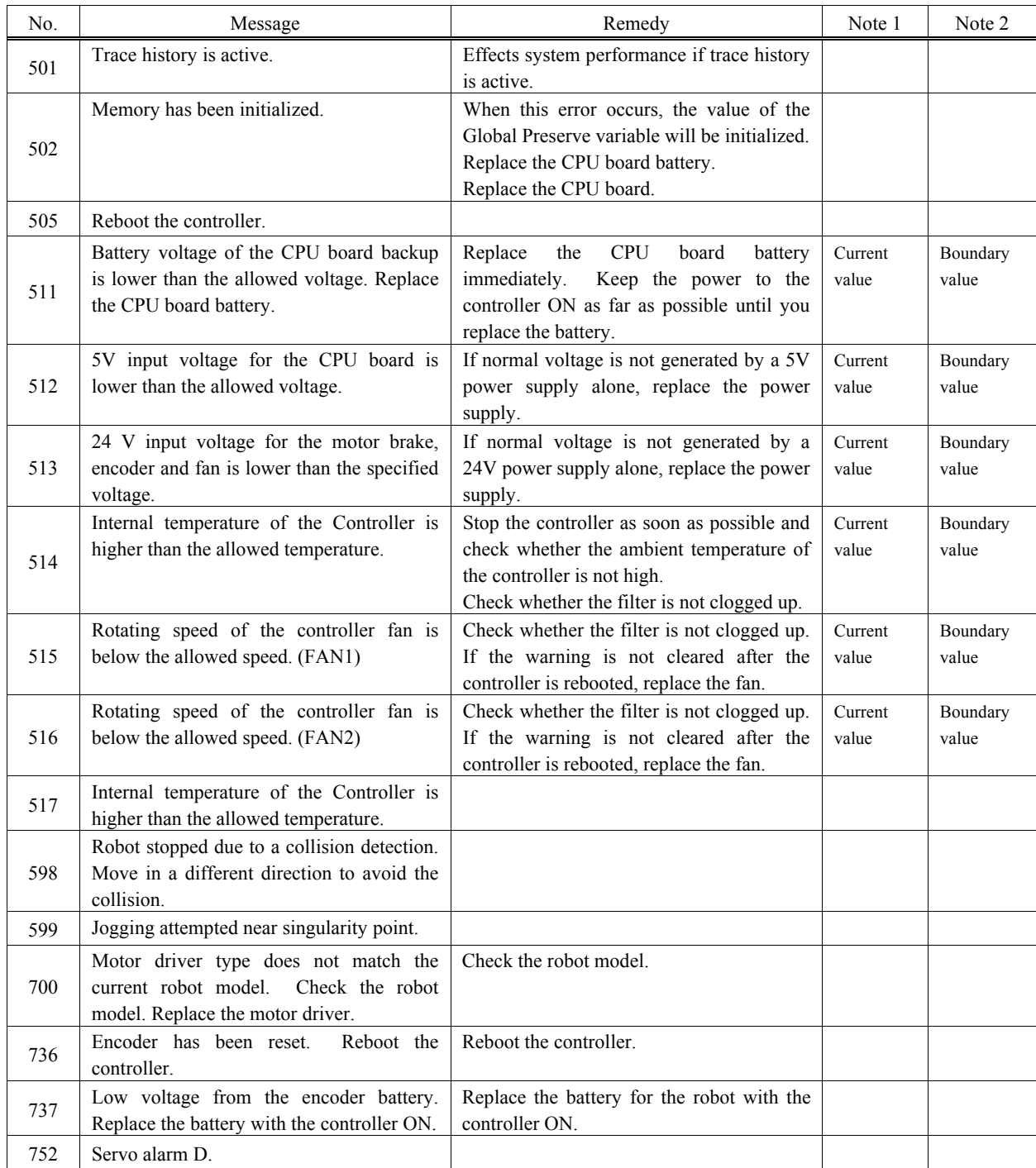

## Controller Main

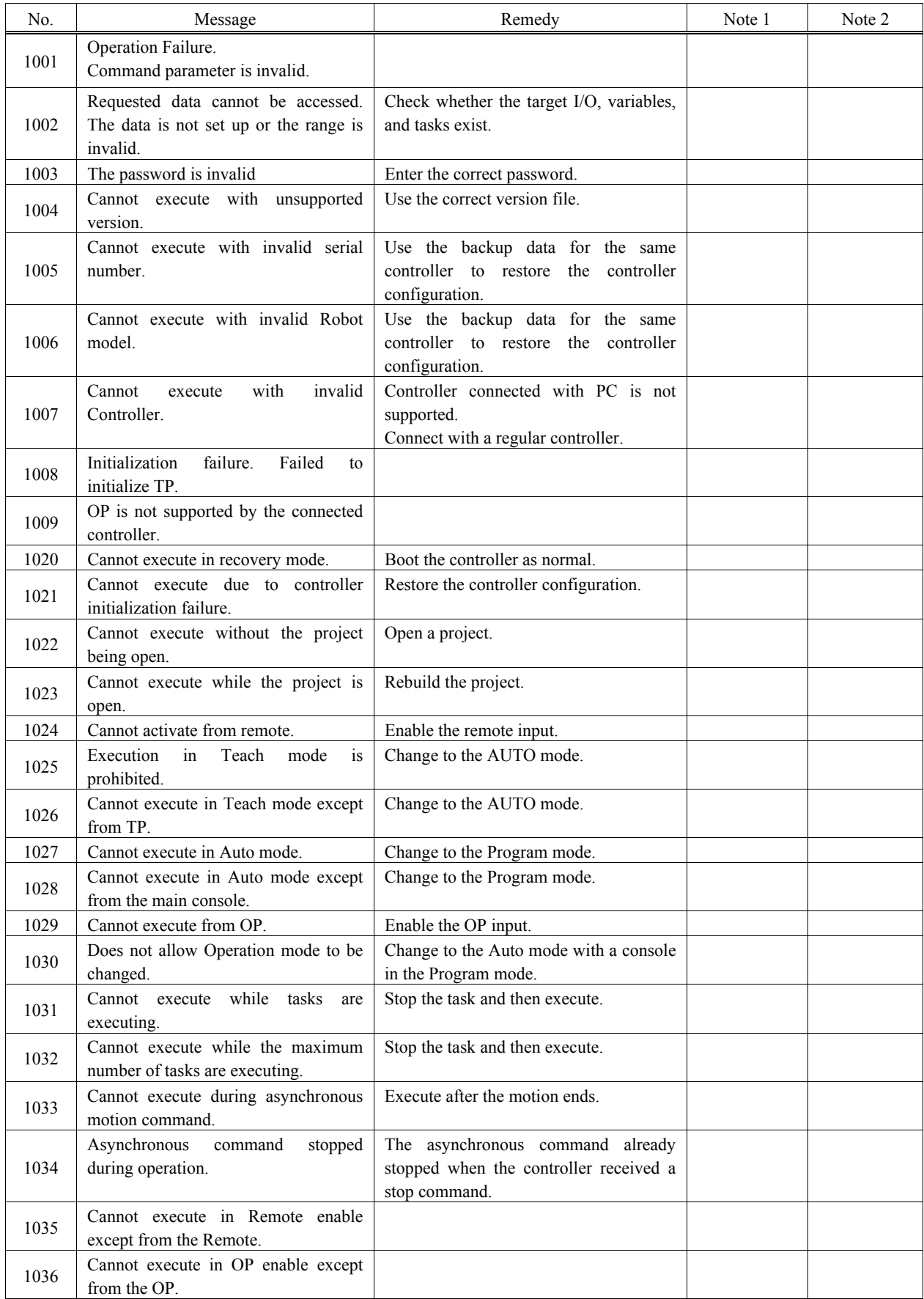

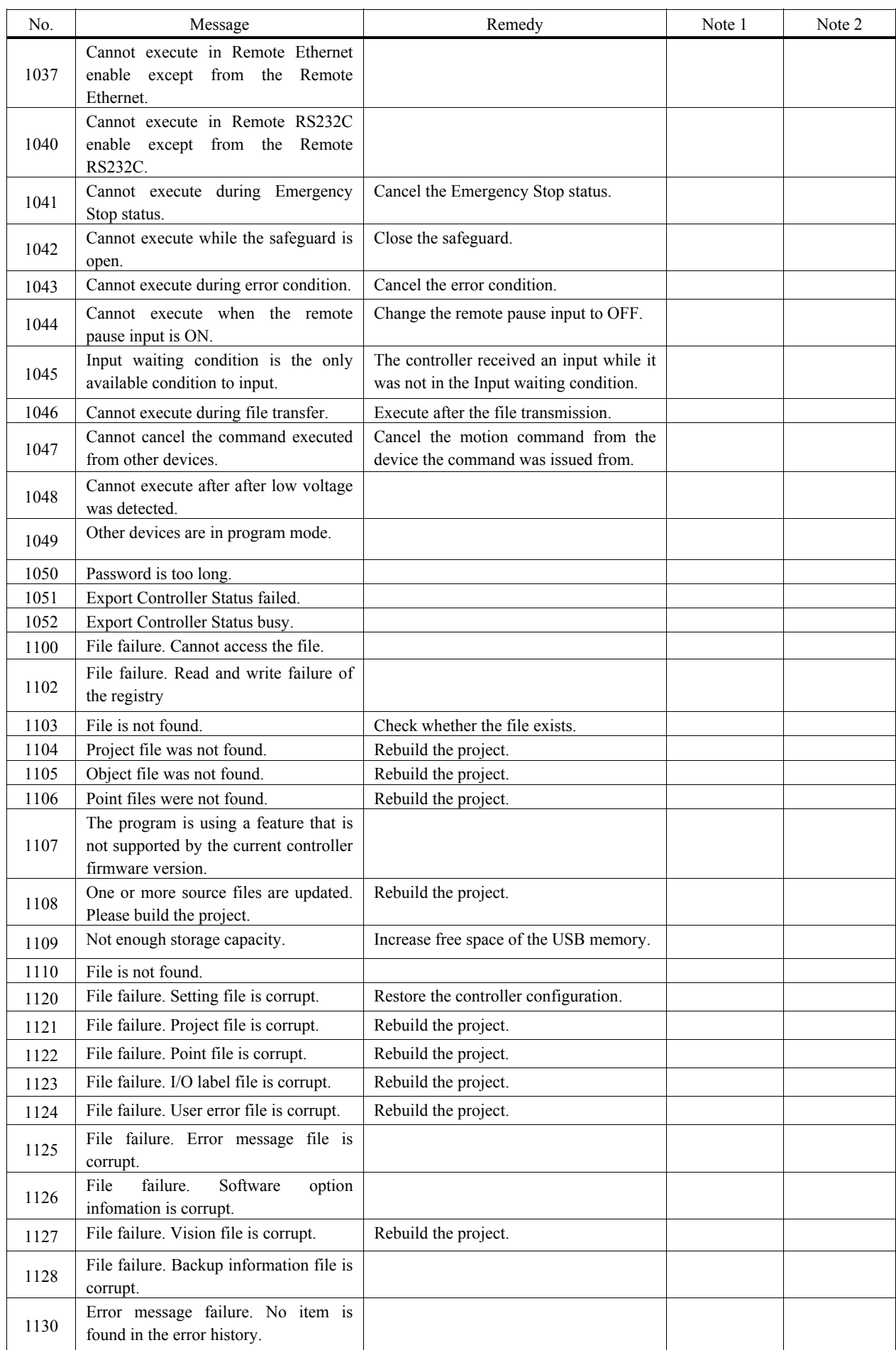

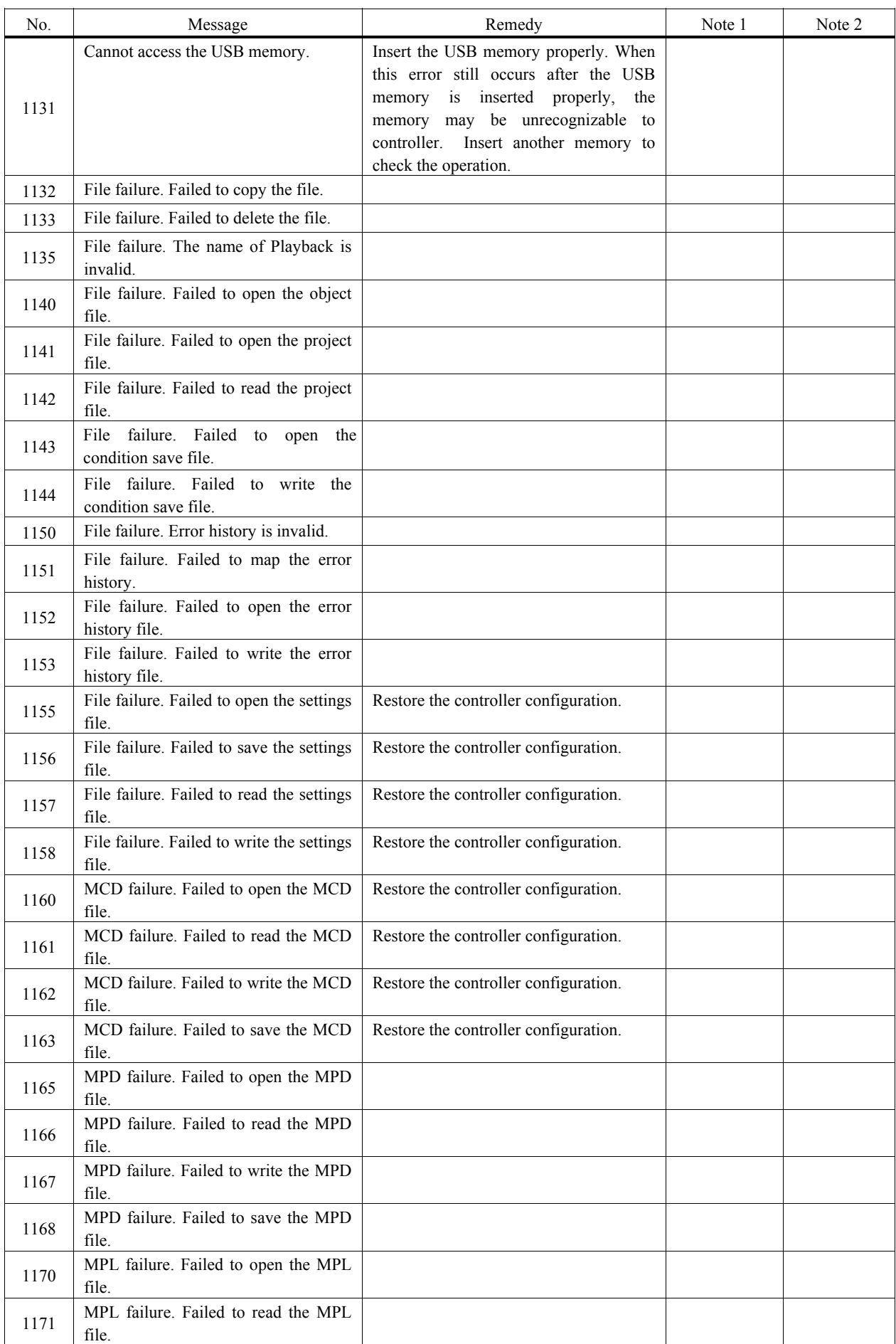

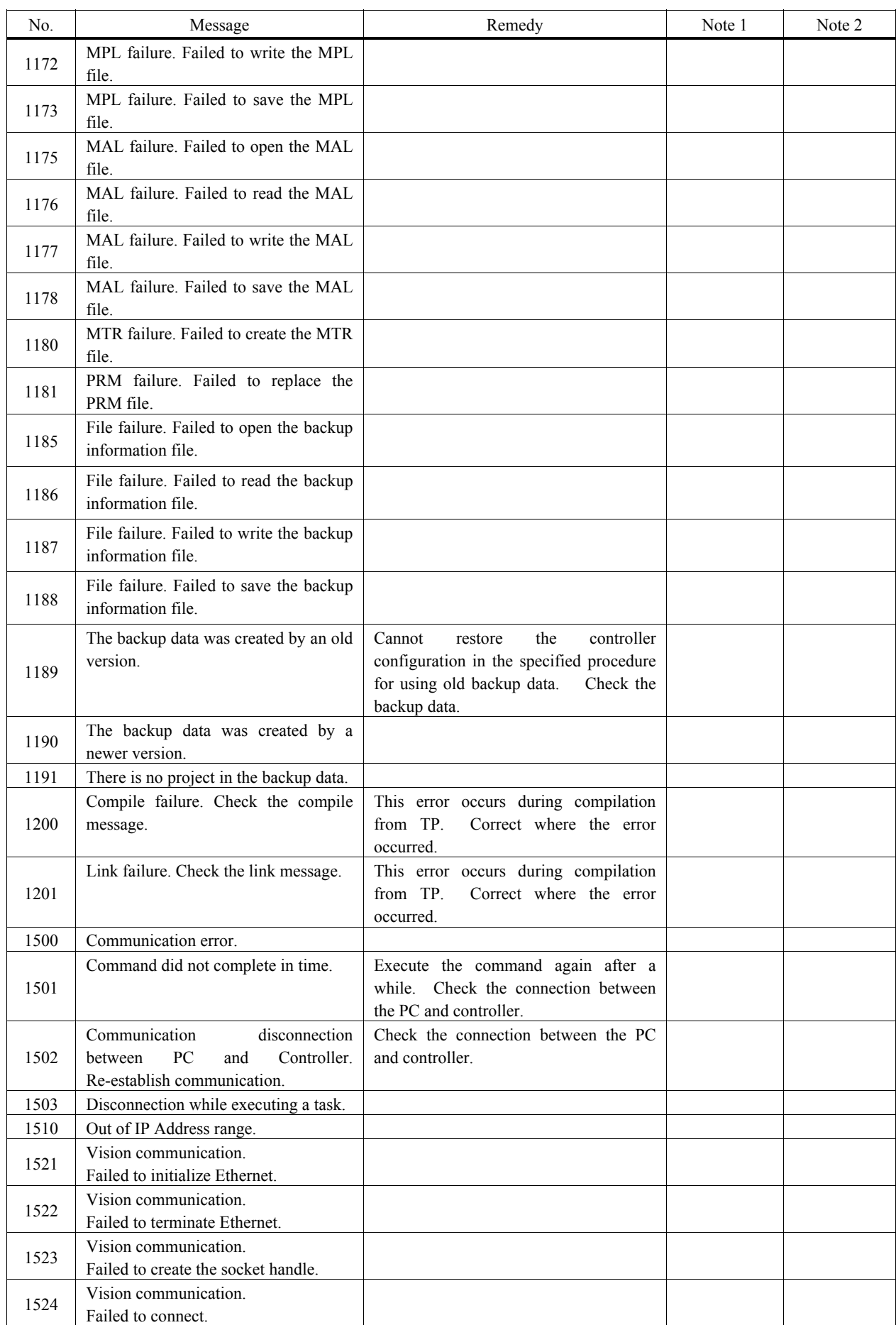

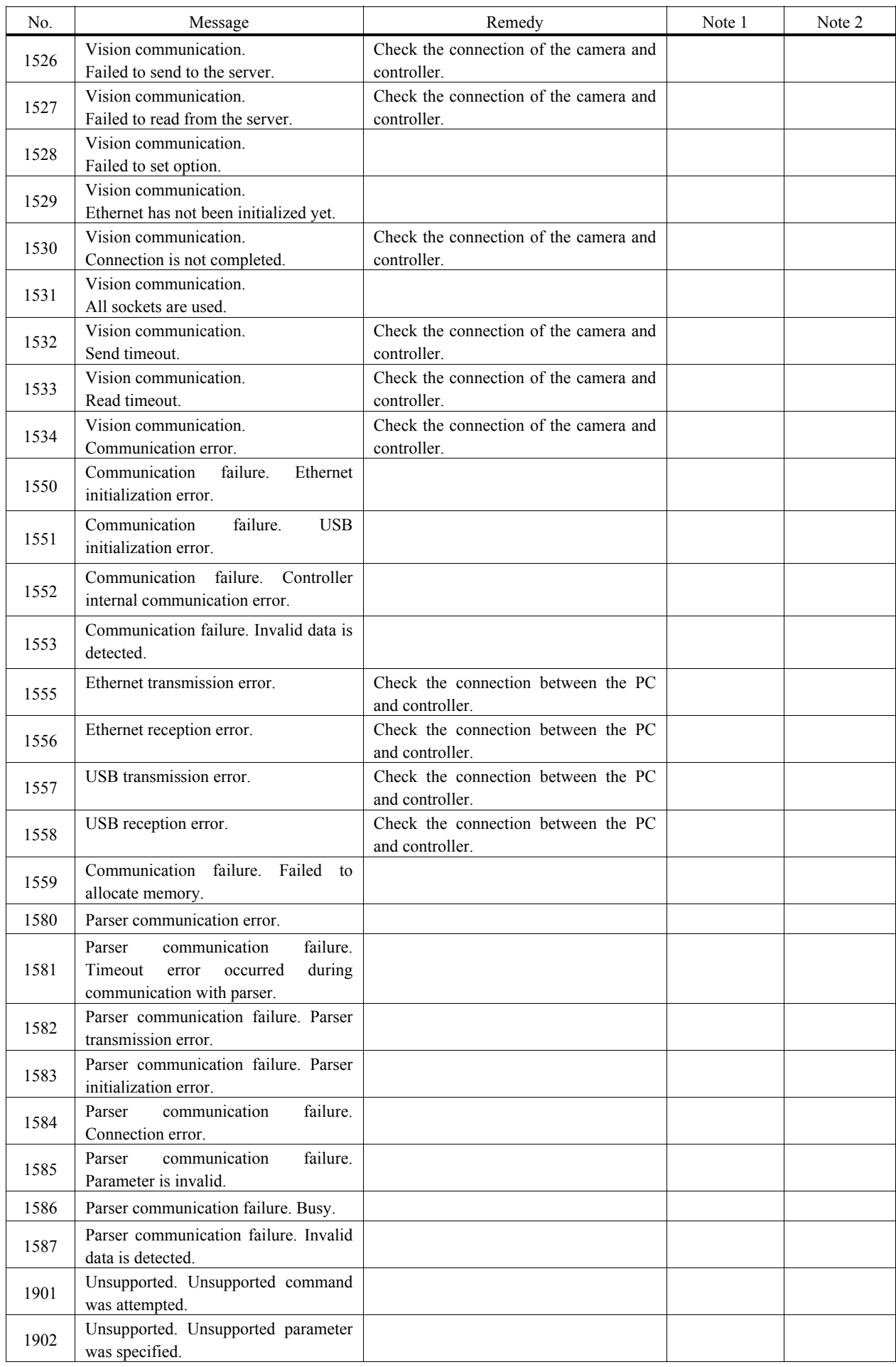

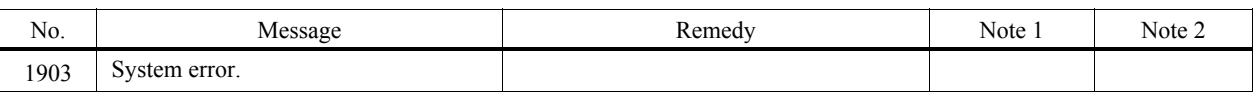

## Operator Panel

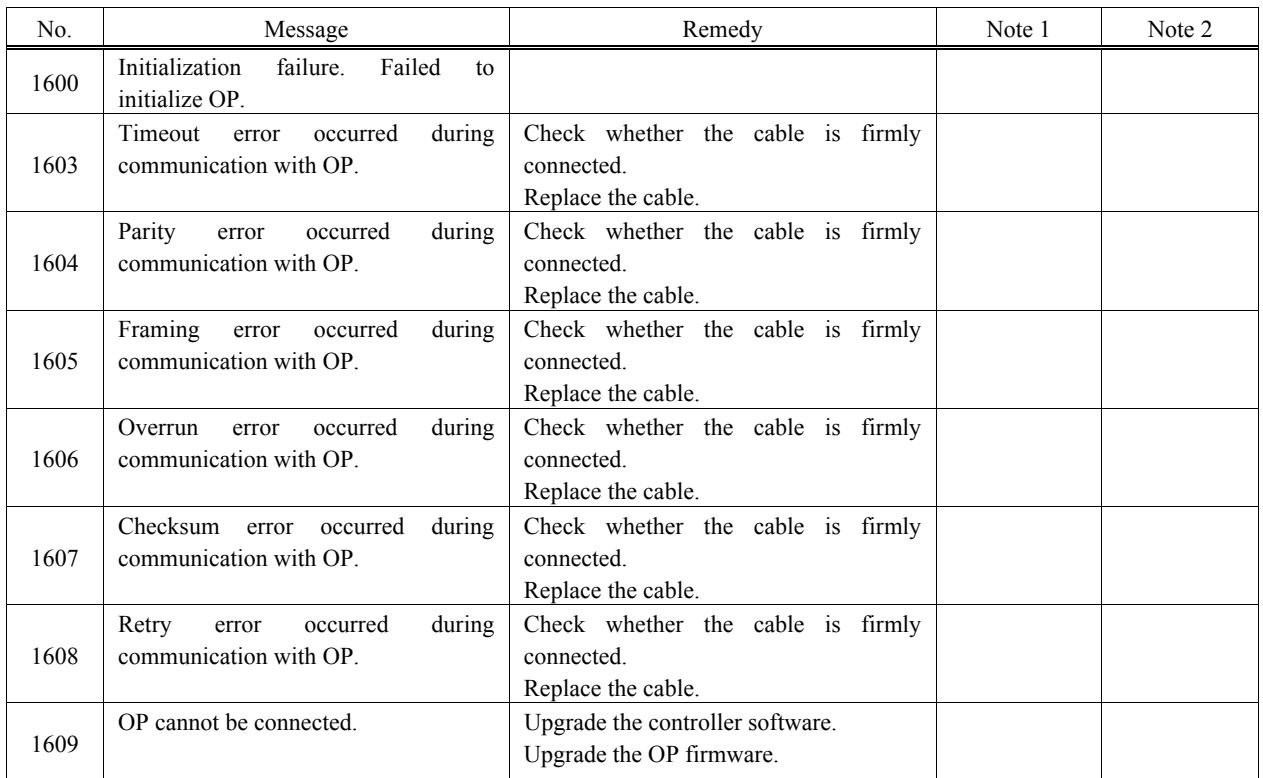

## Teach Pendant

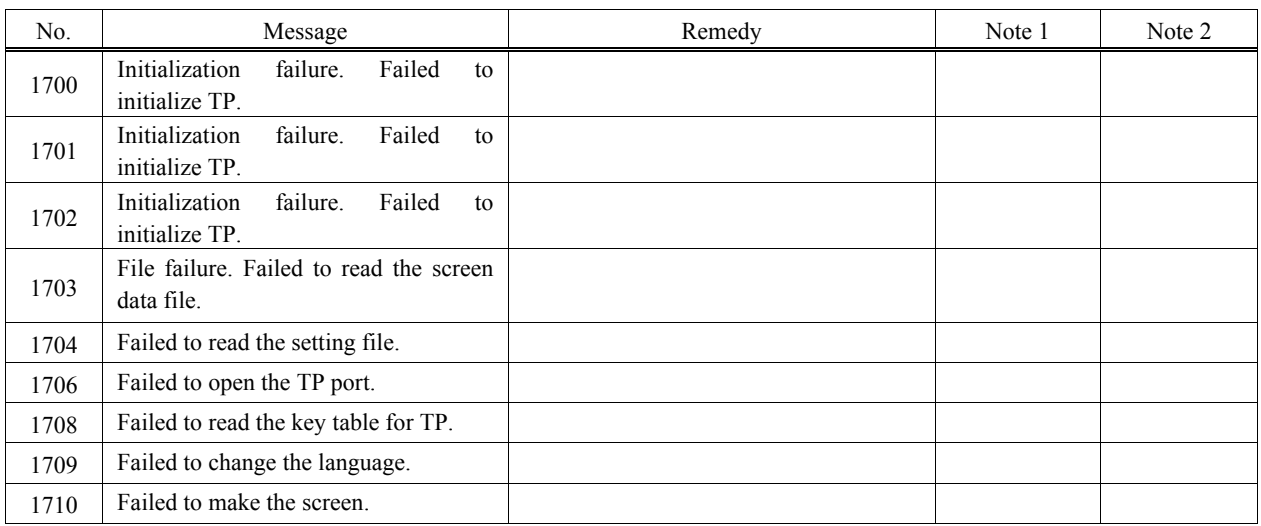

### PC

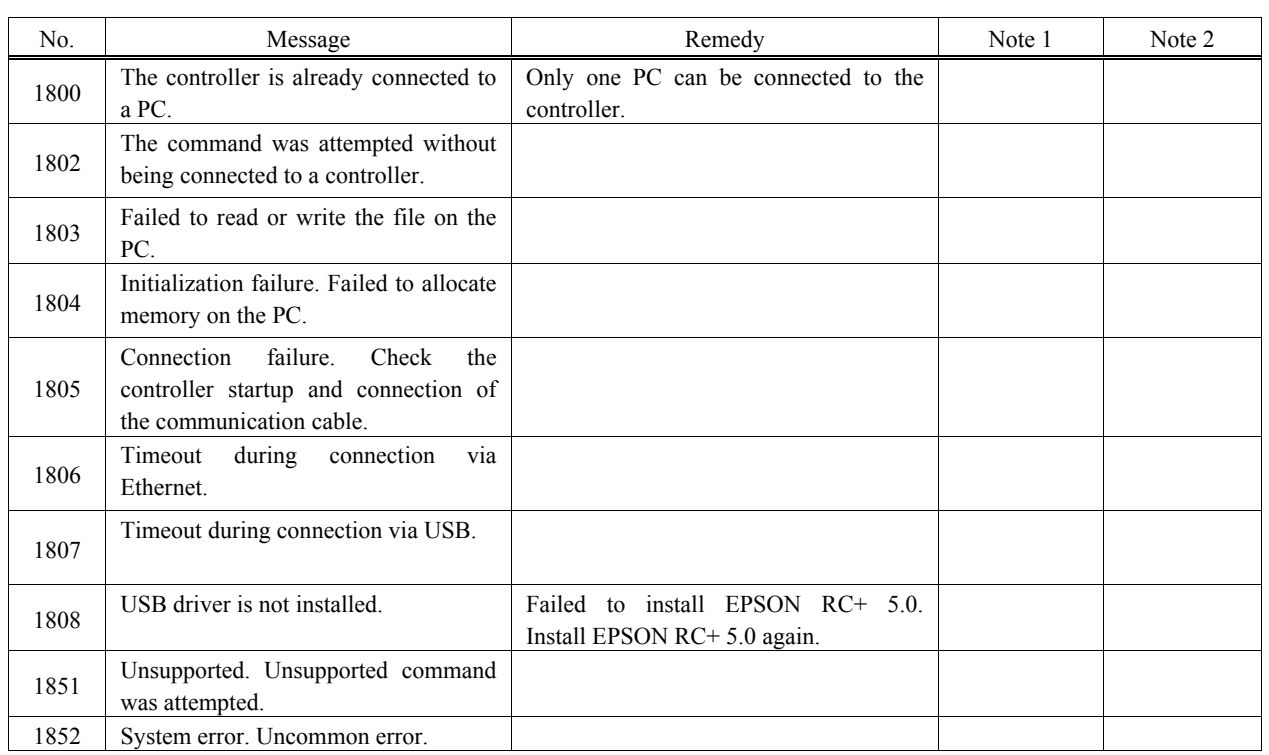

### **Simulator**

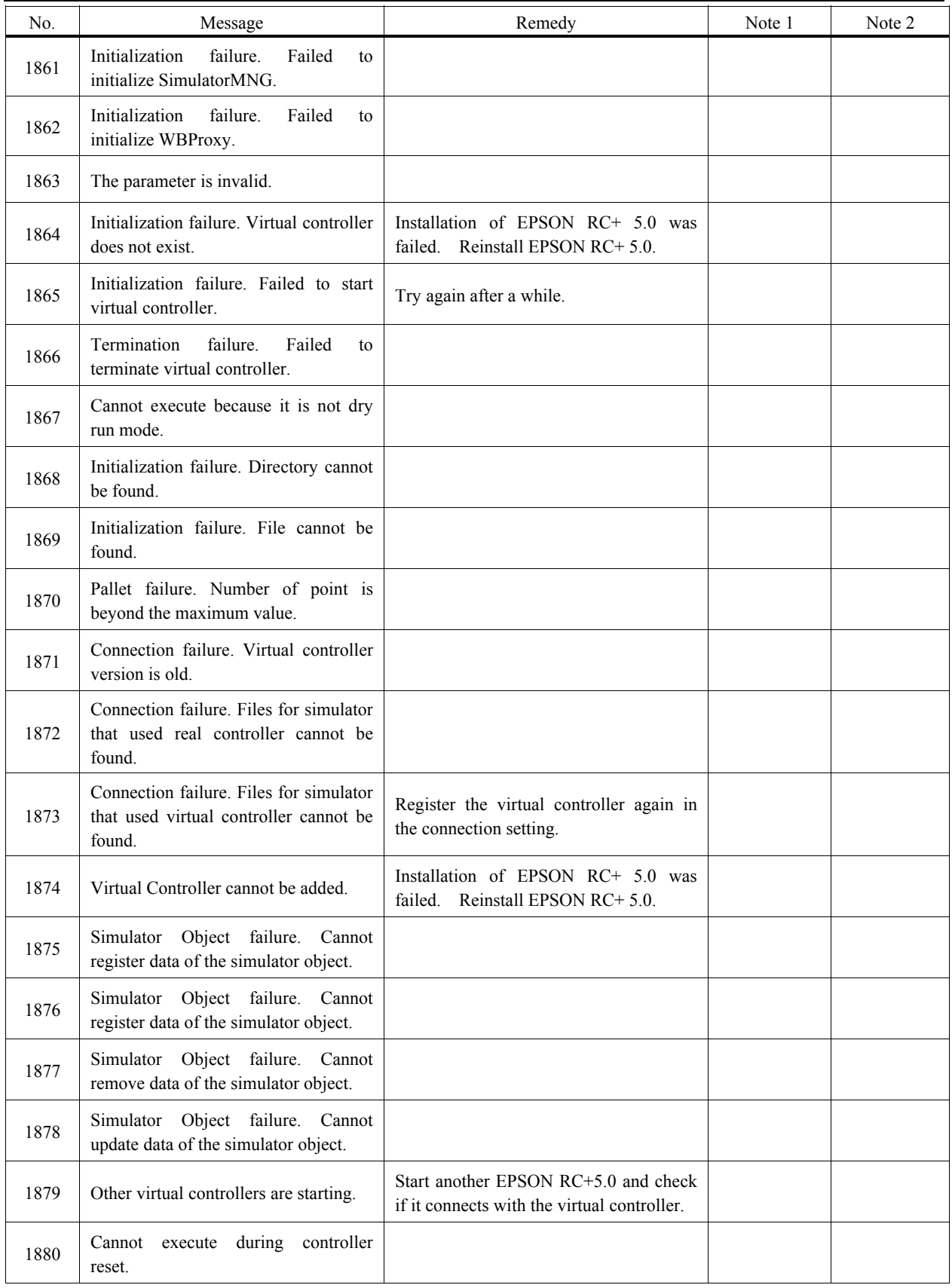

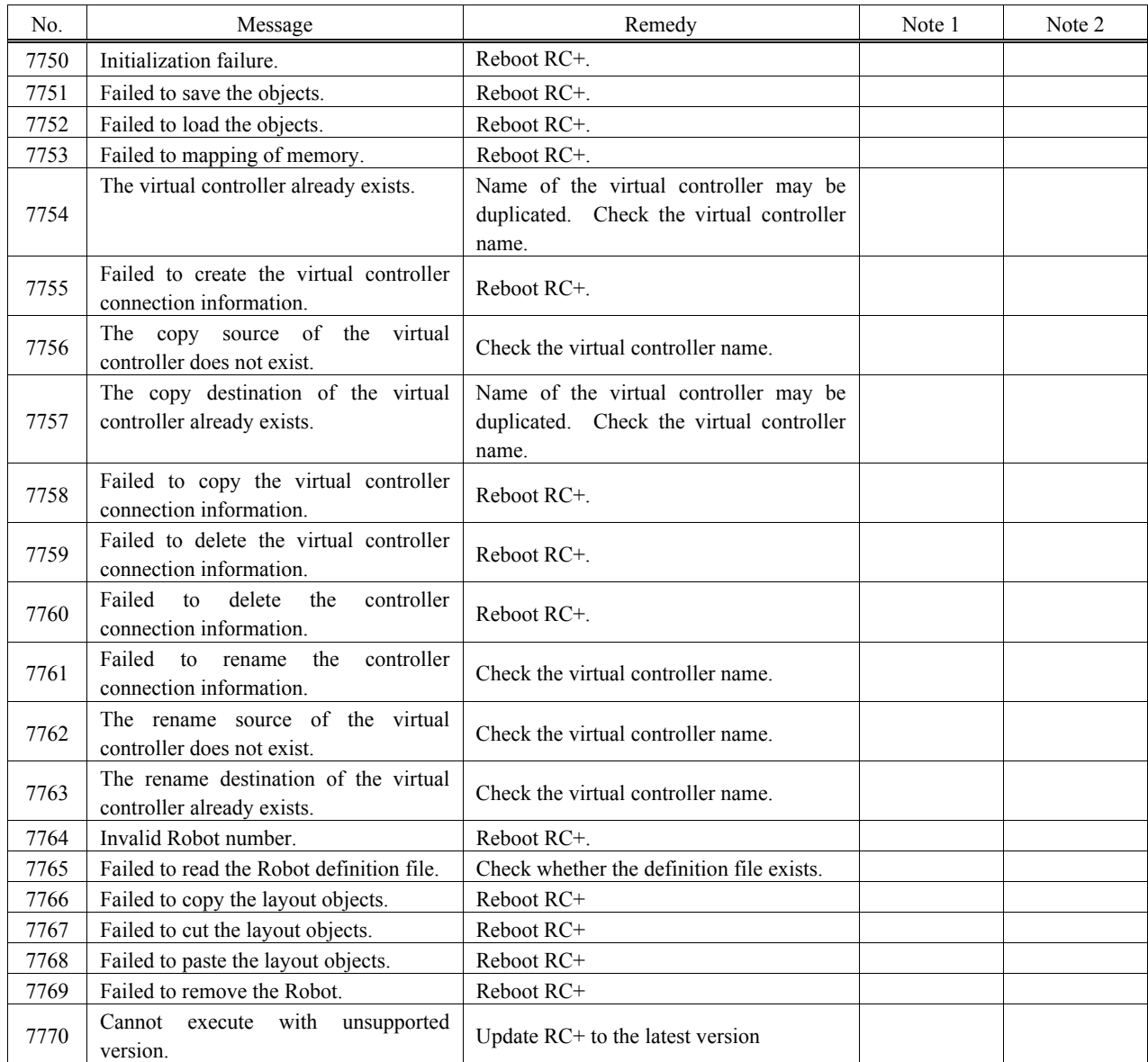

## Interpreter

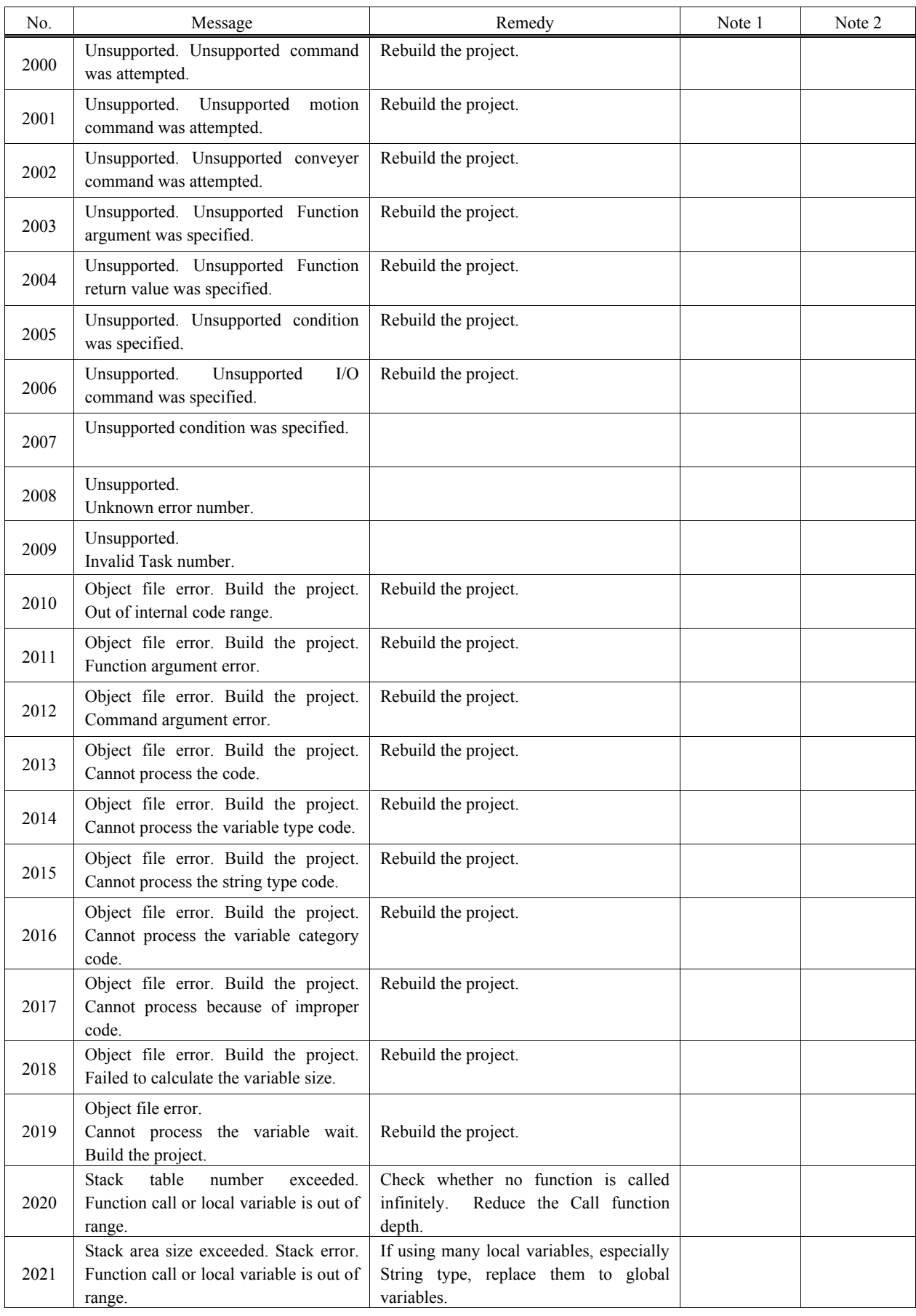

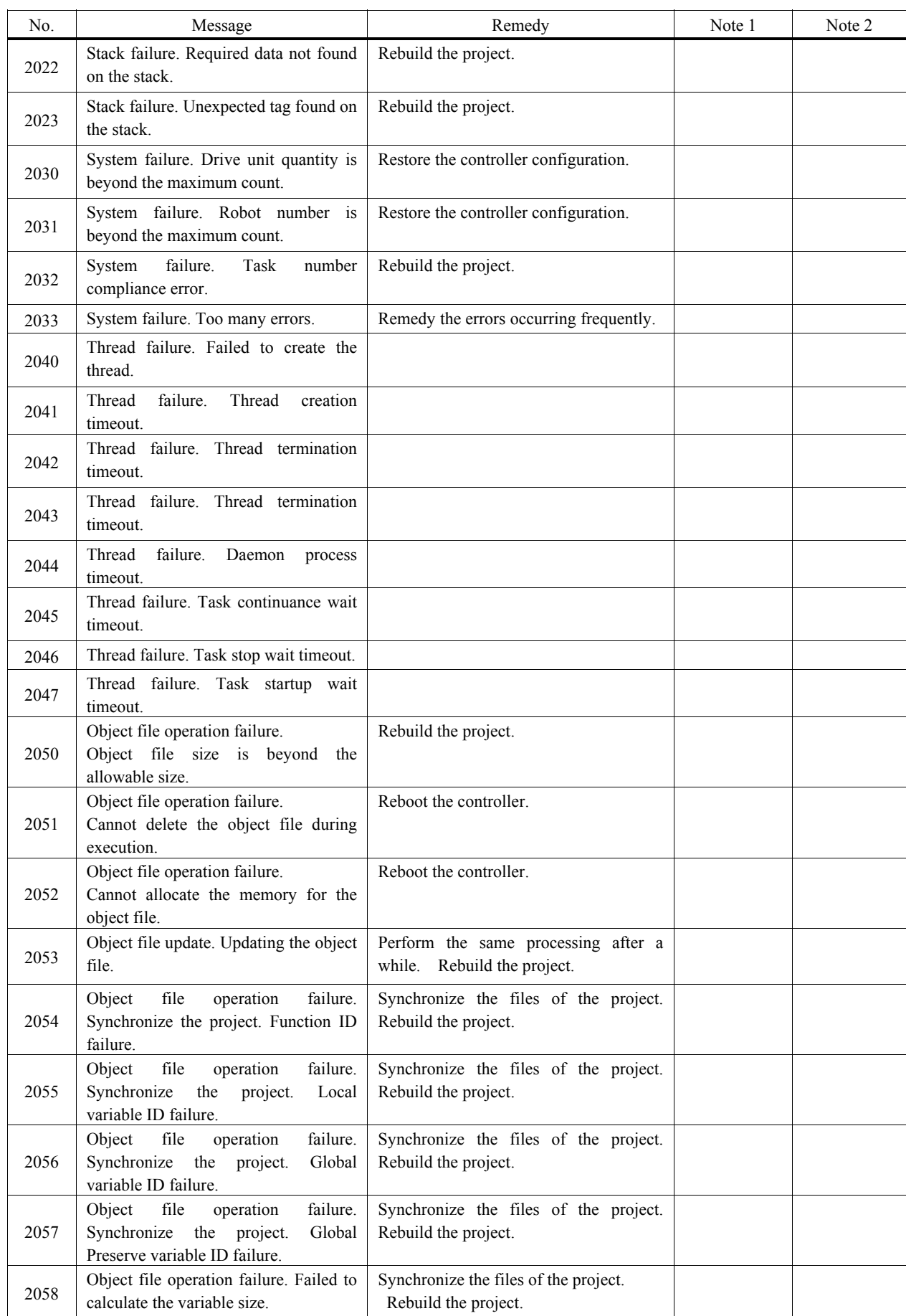

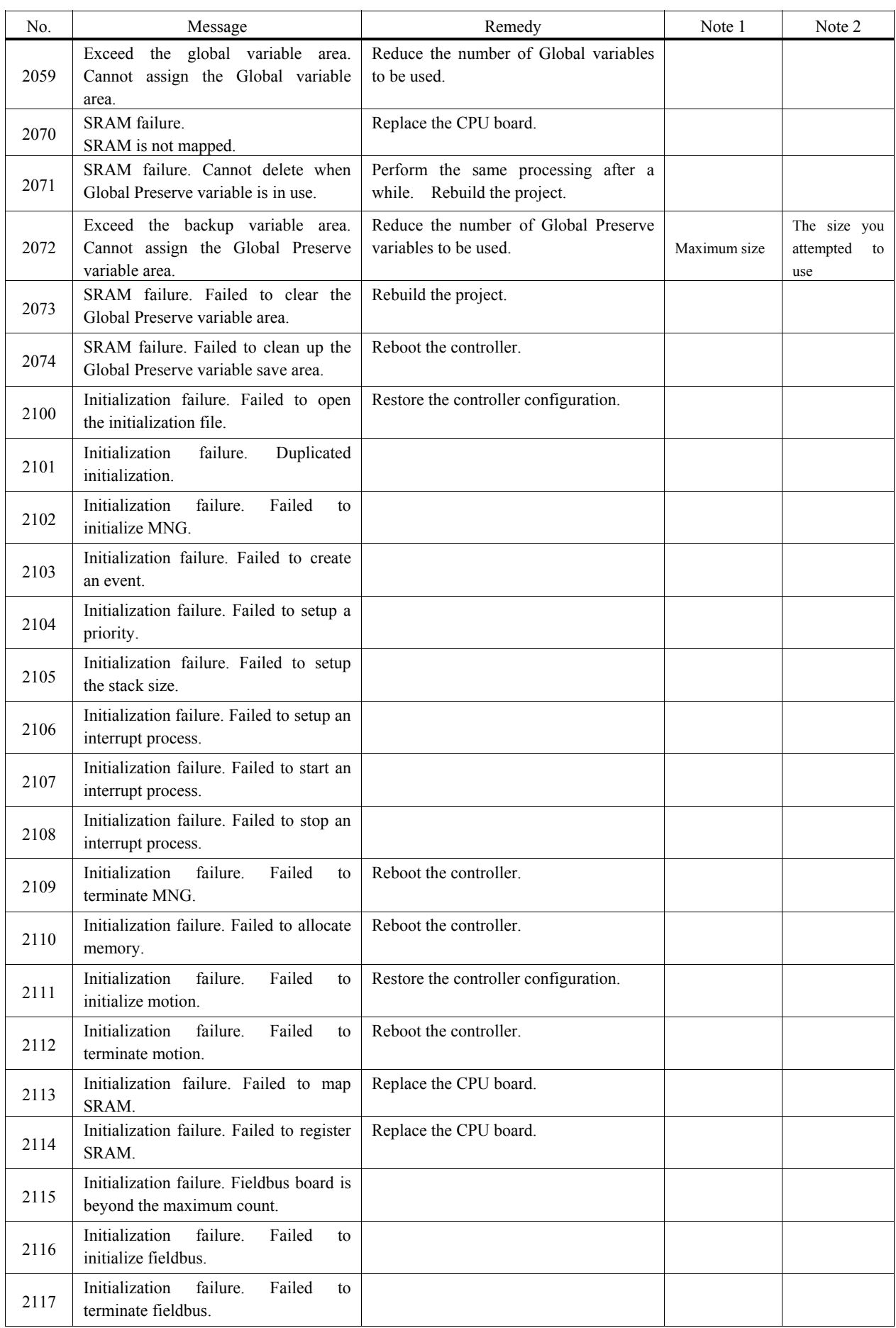

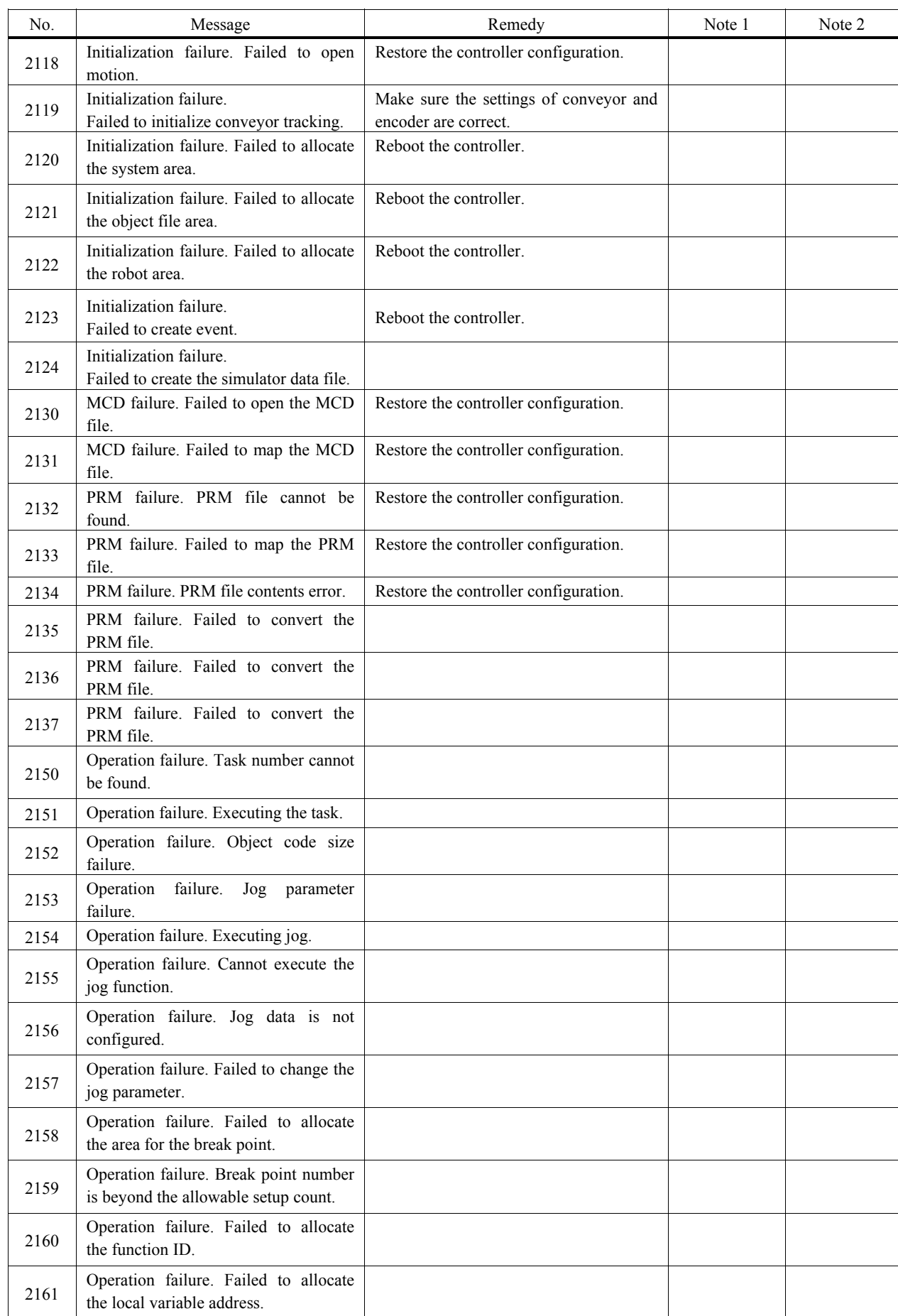

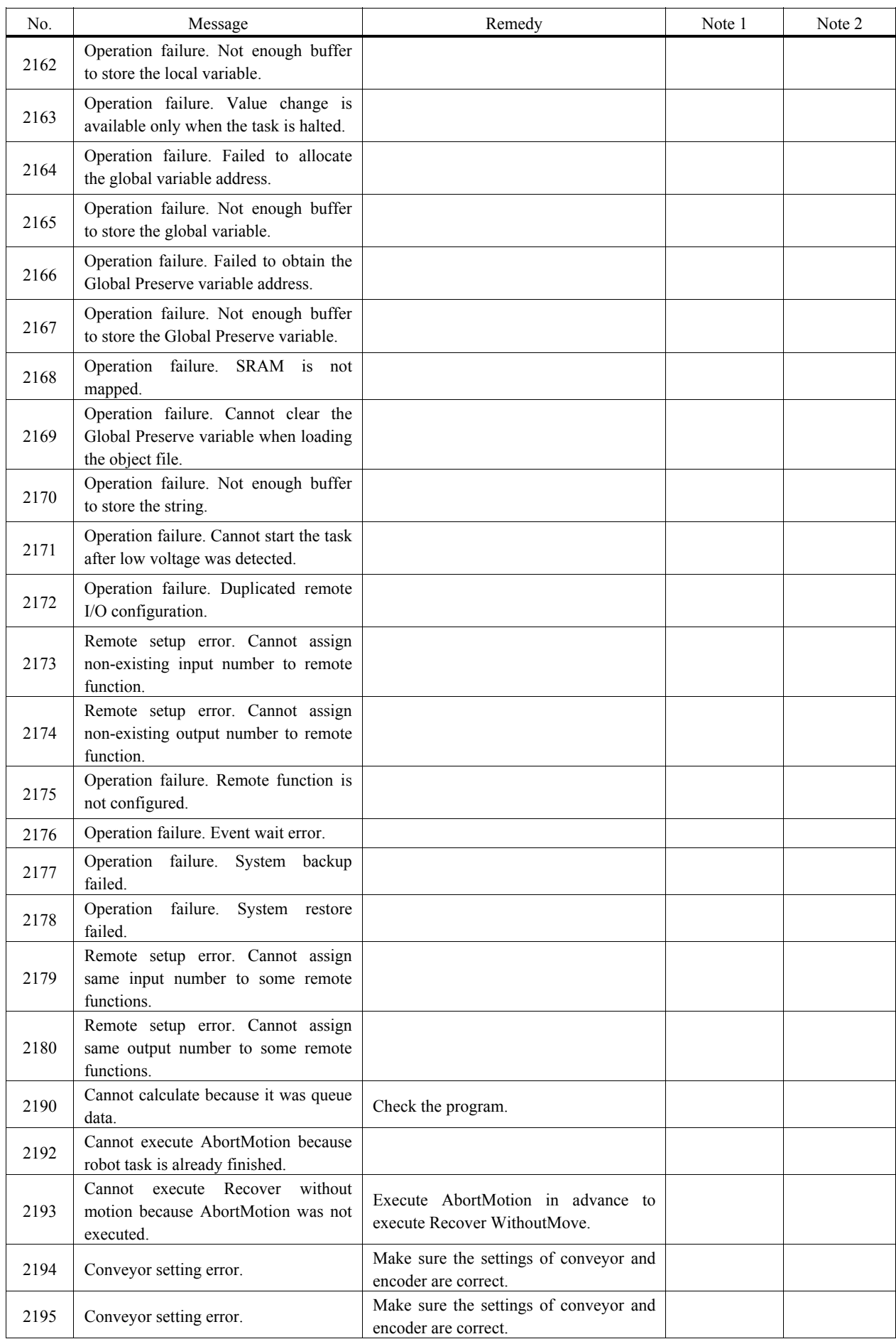

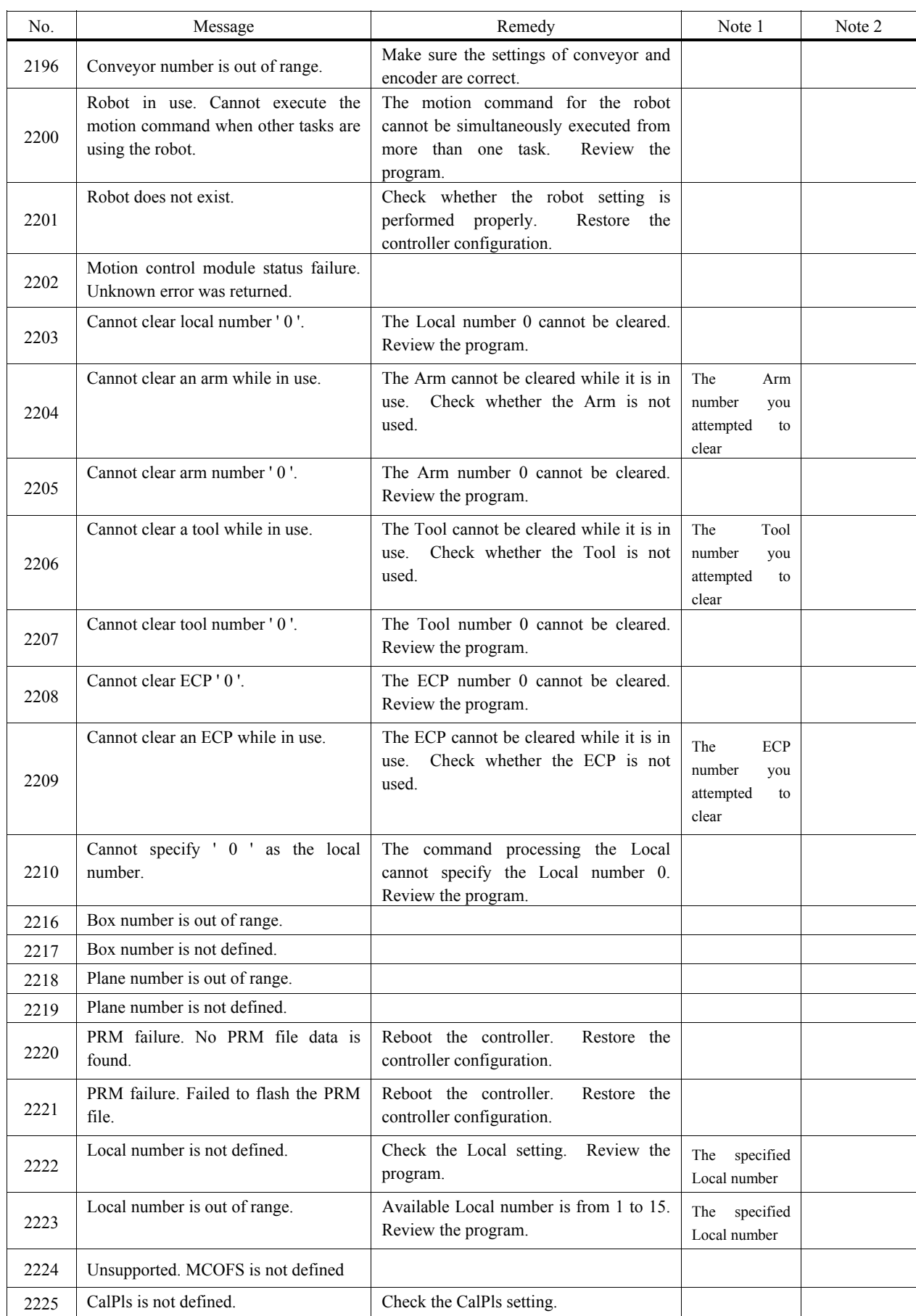

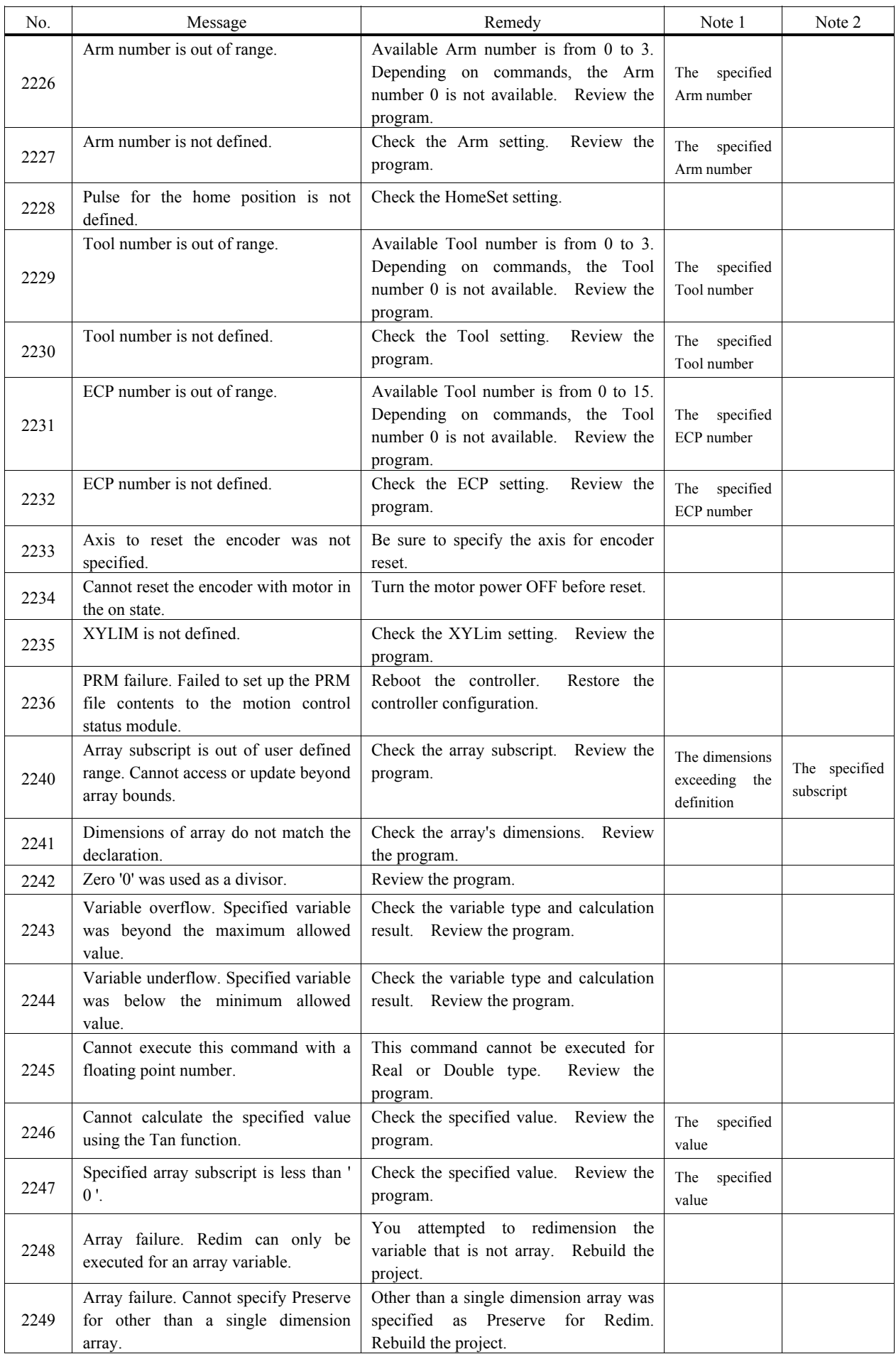

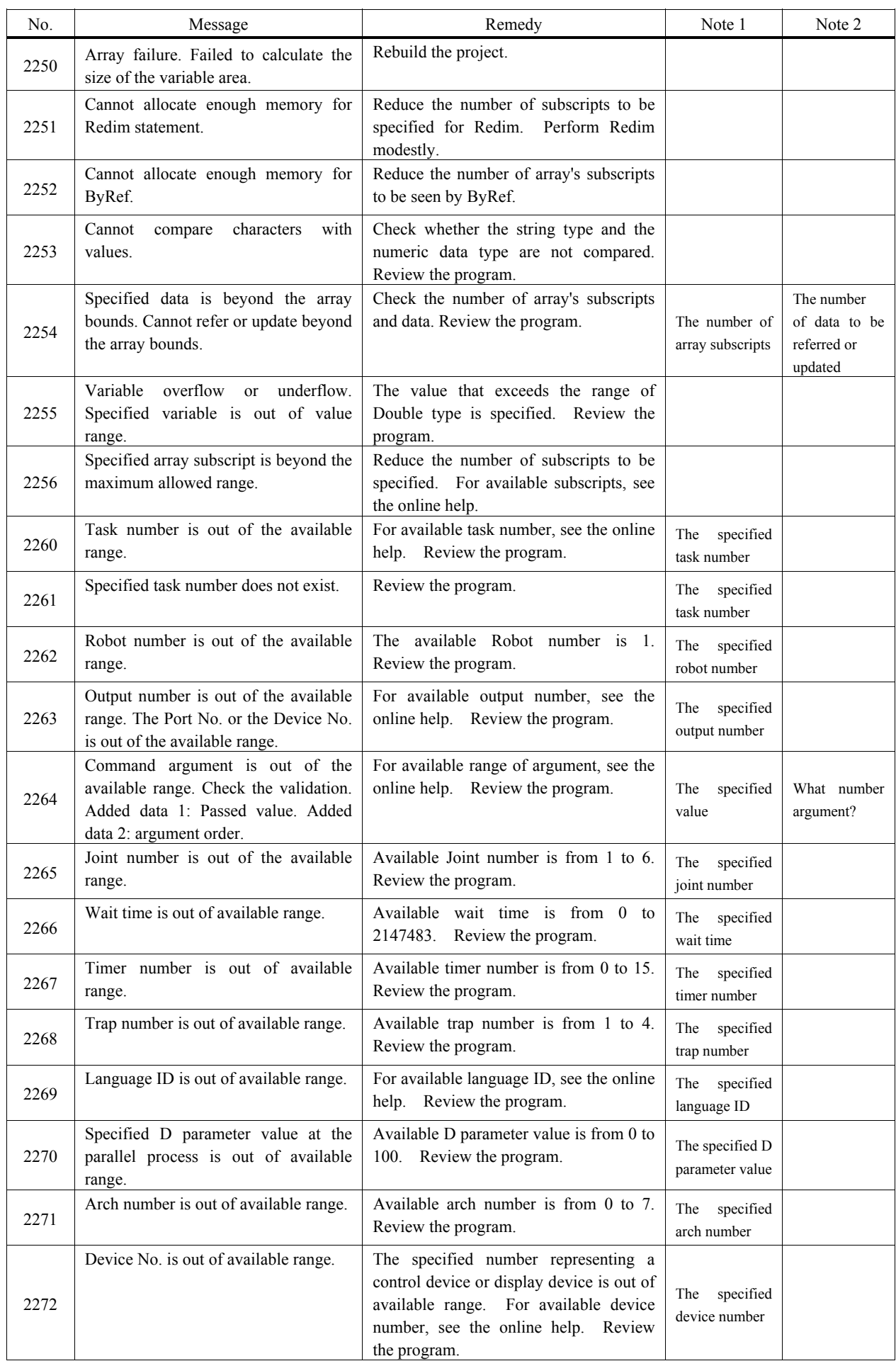

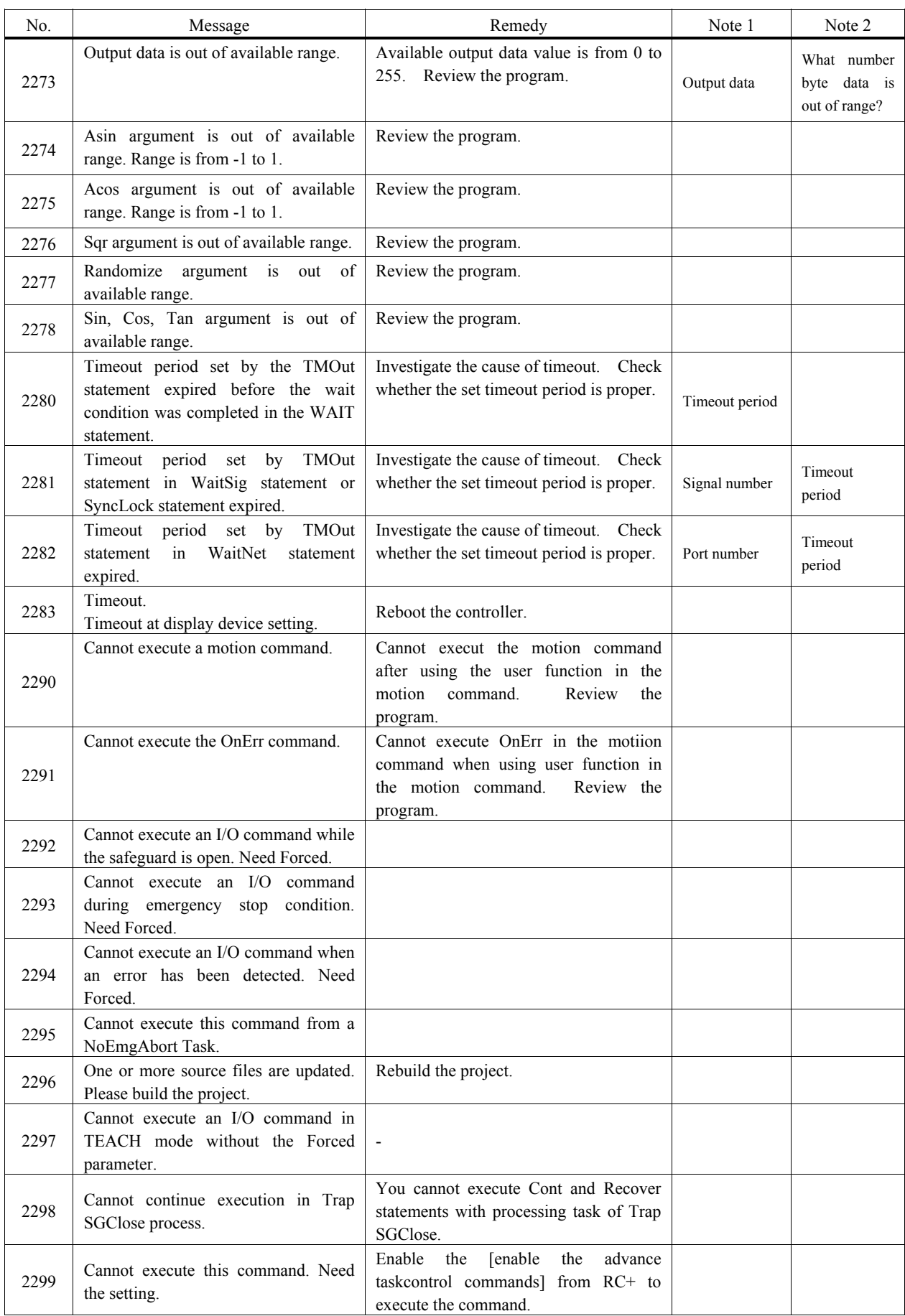

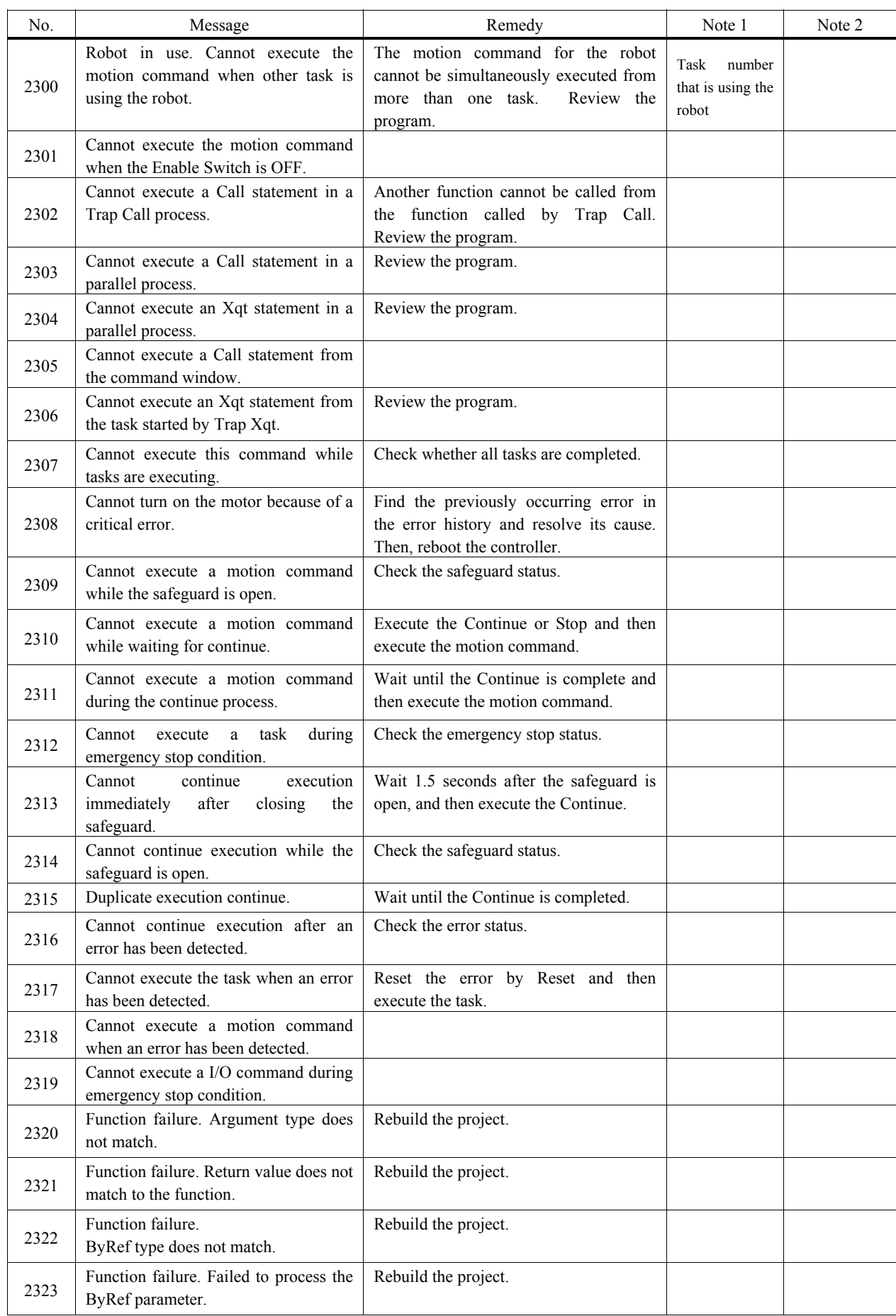

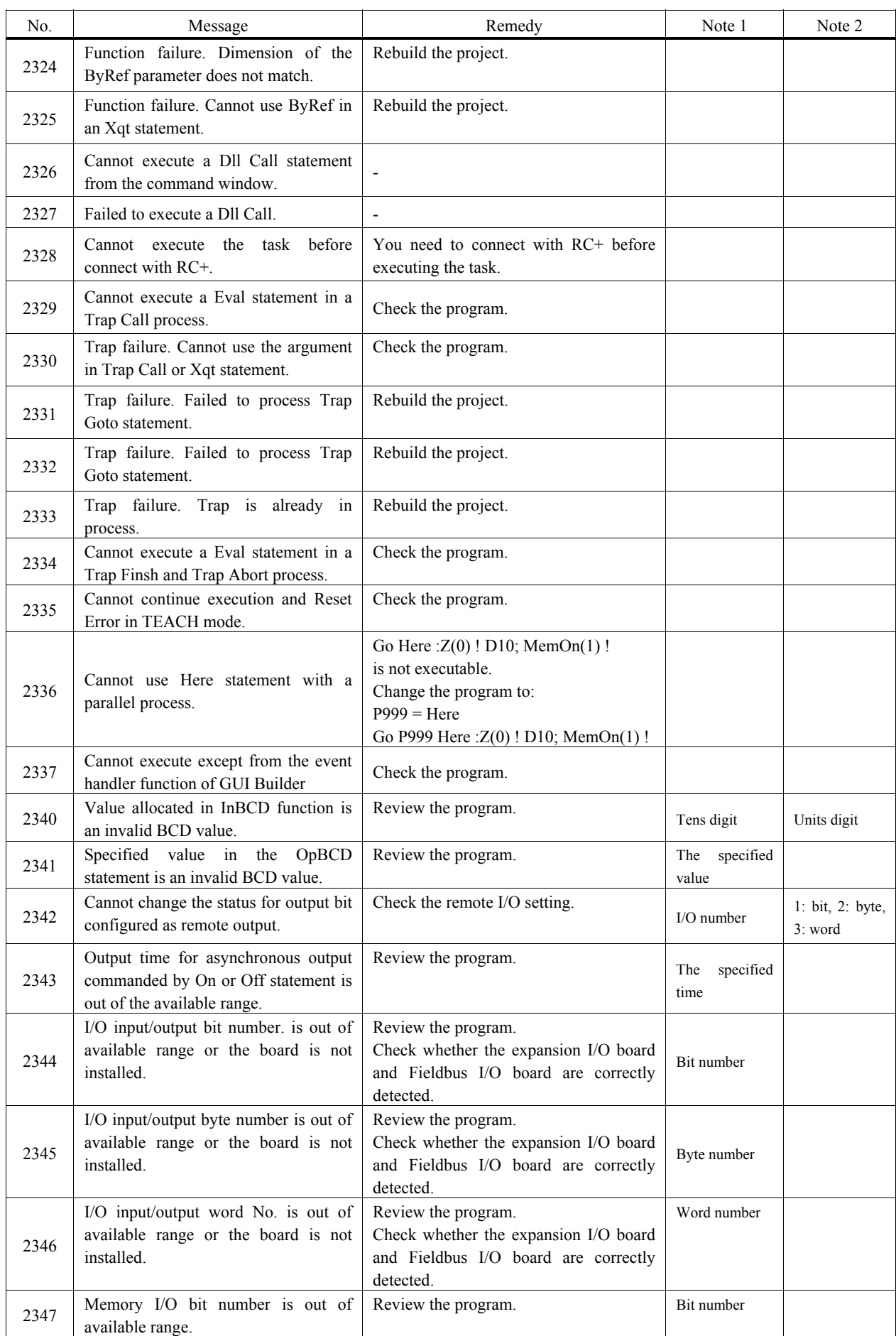

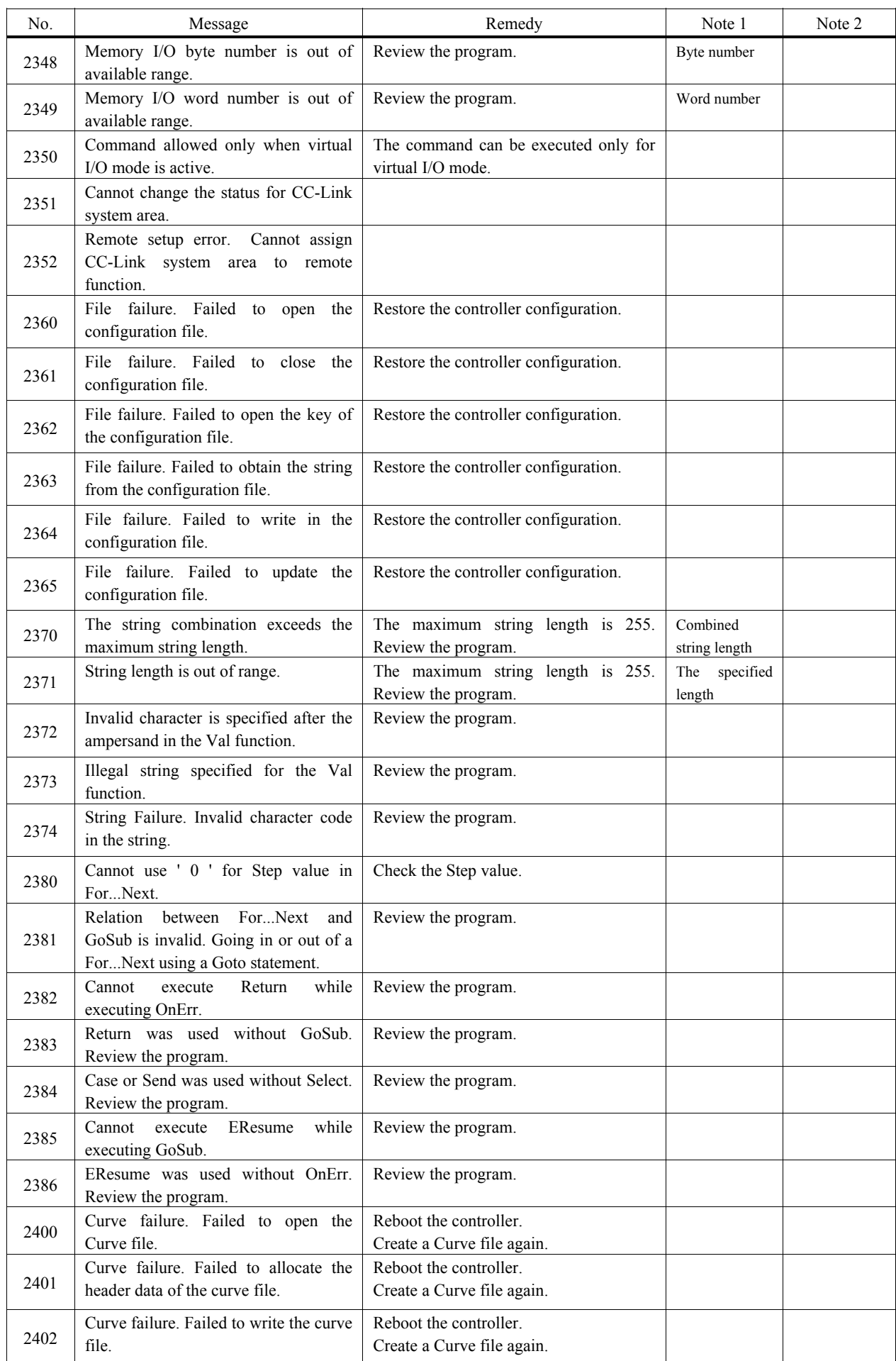

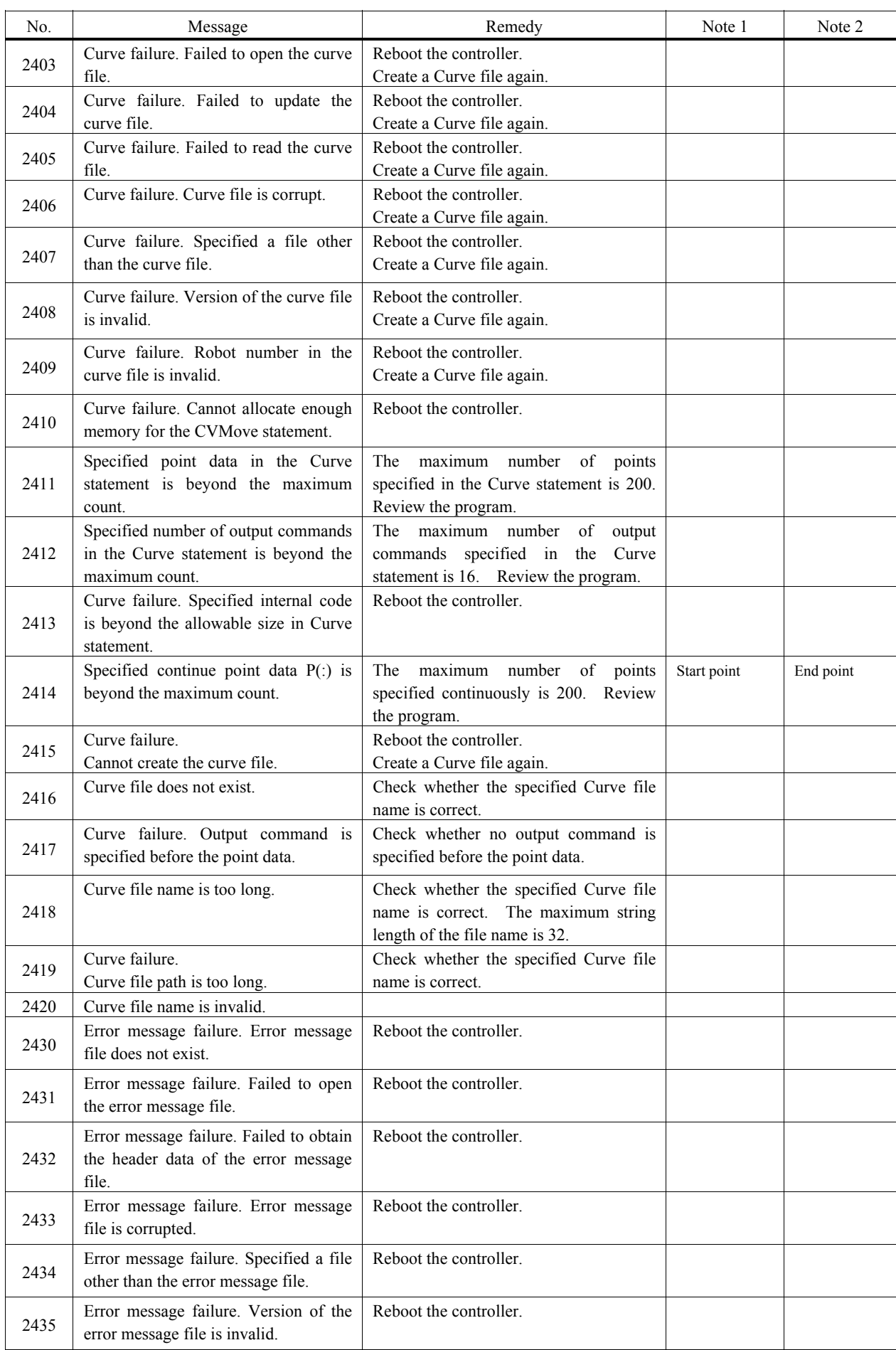

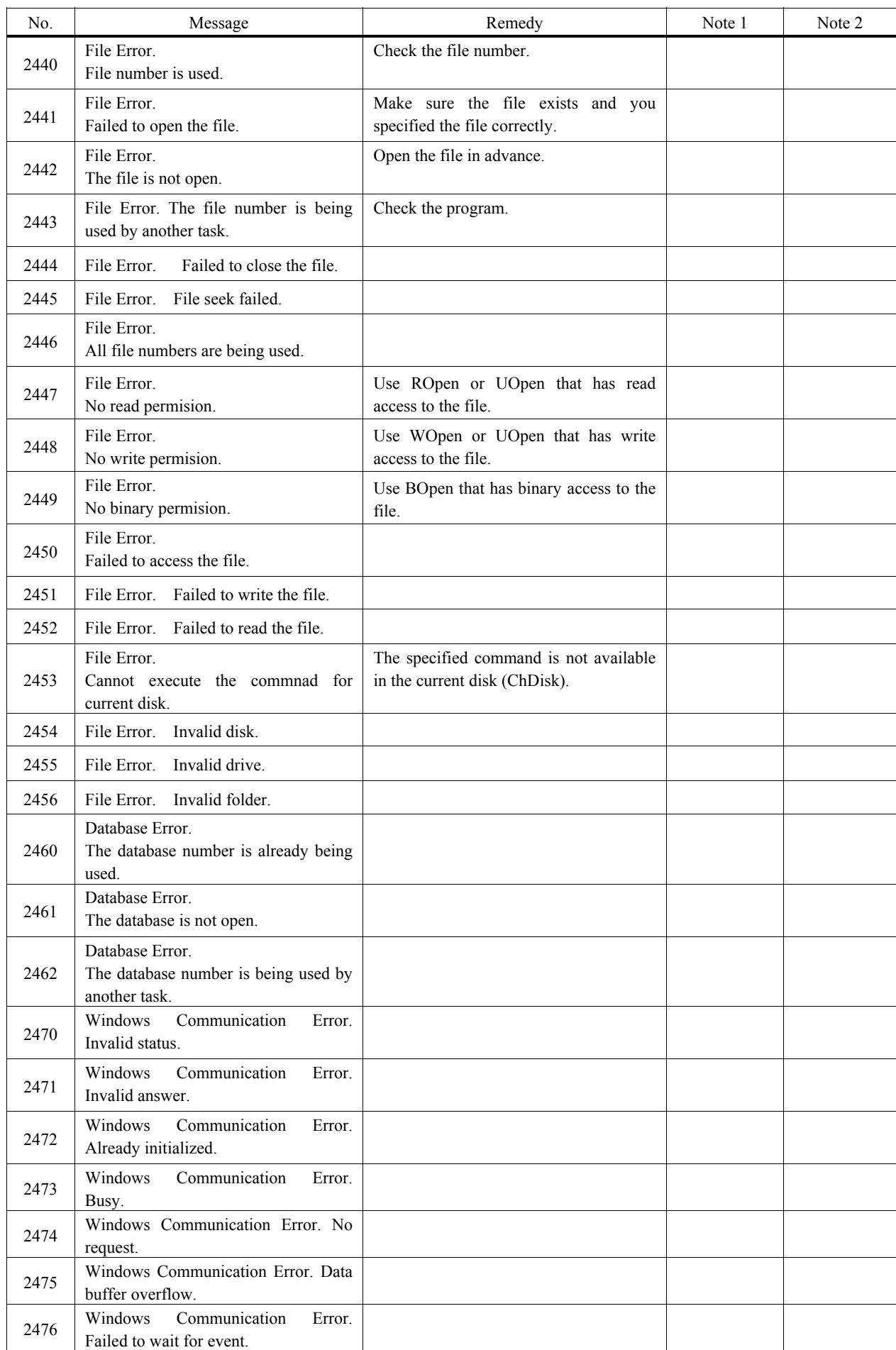

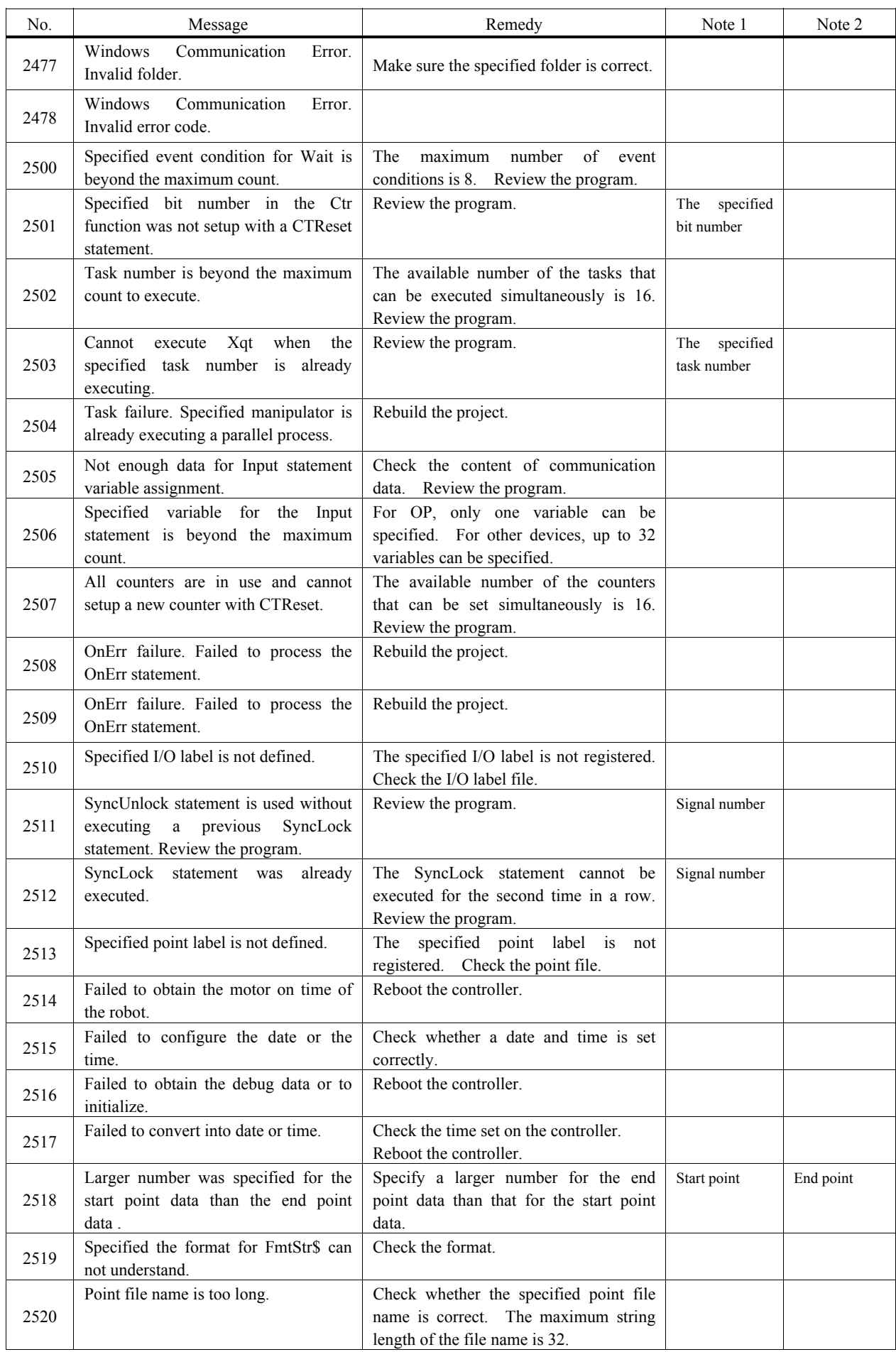

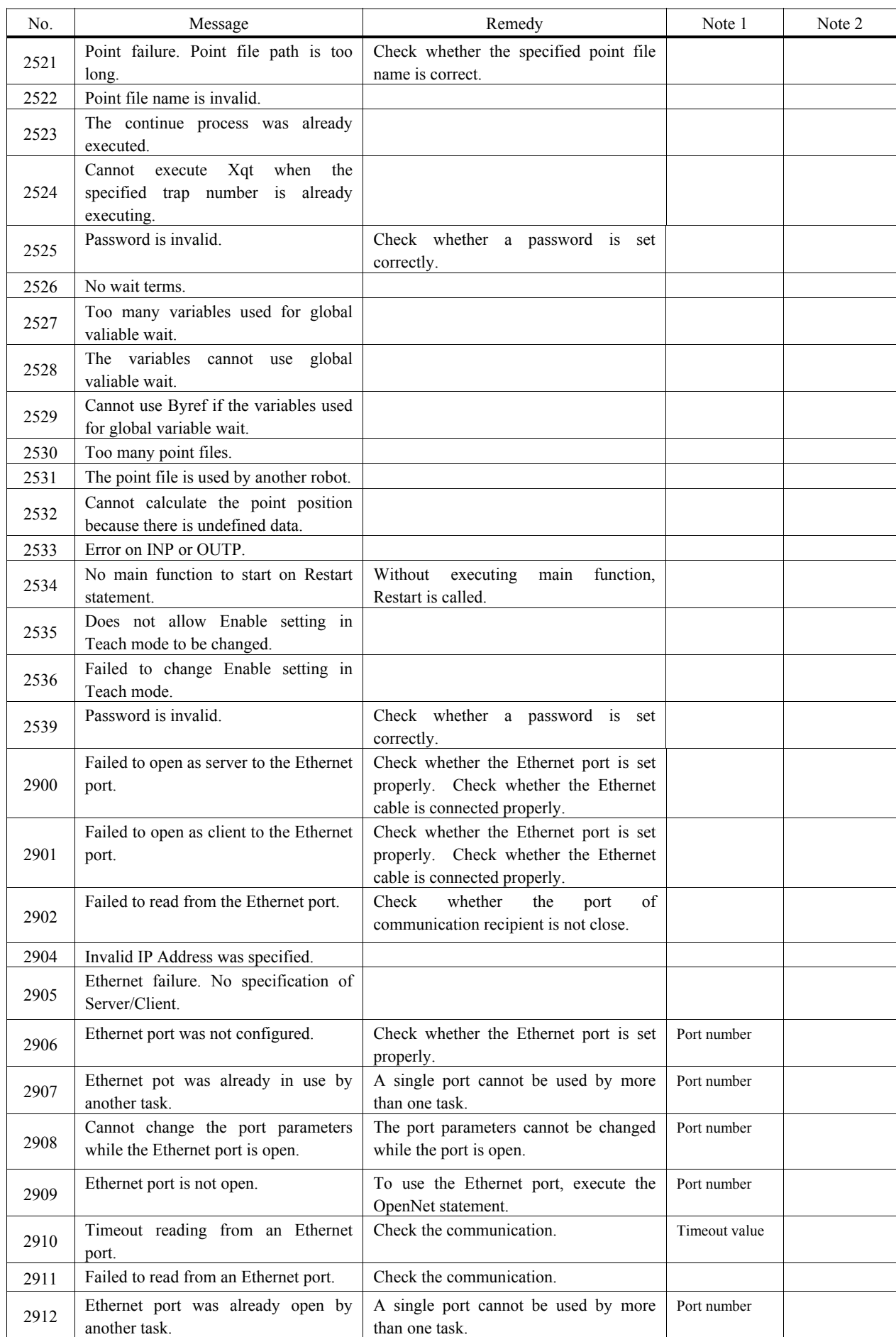

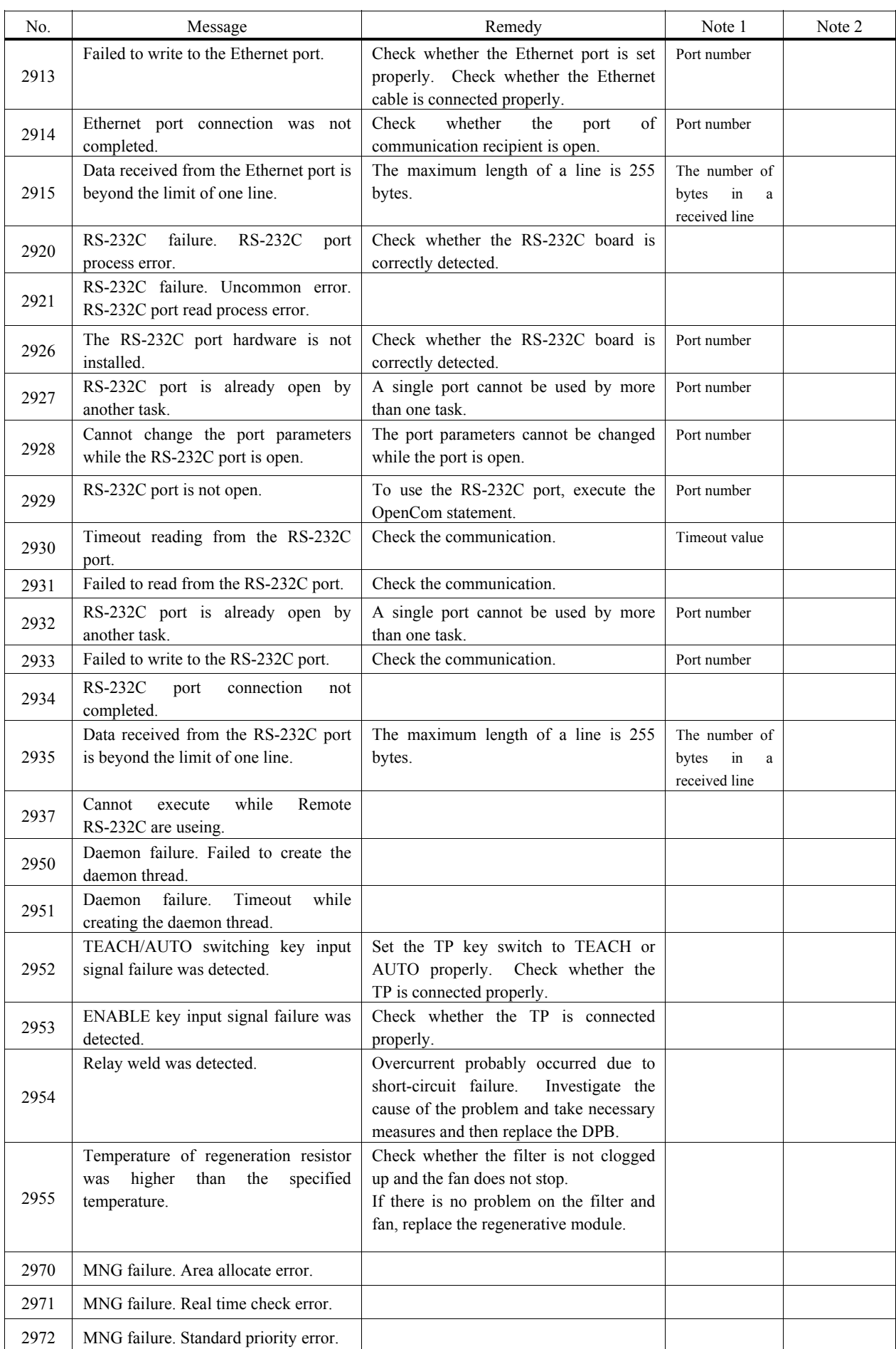

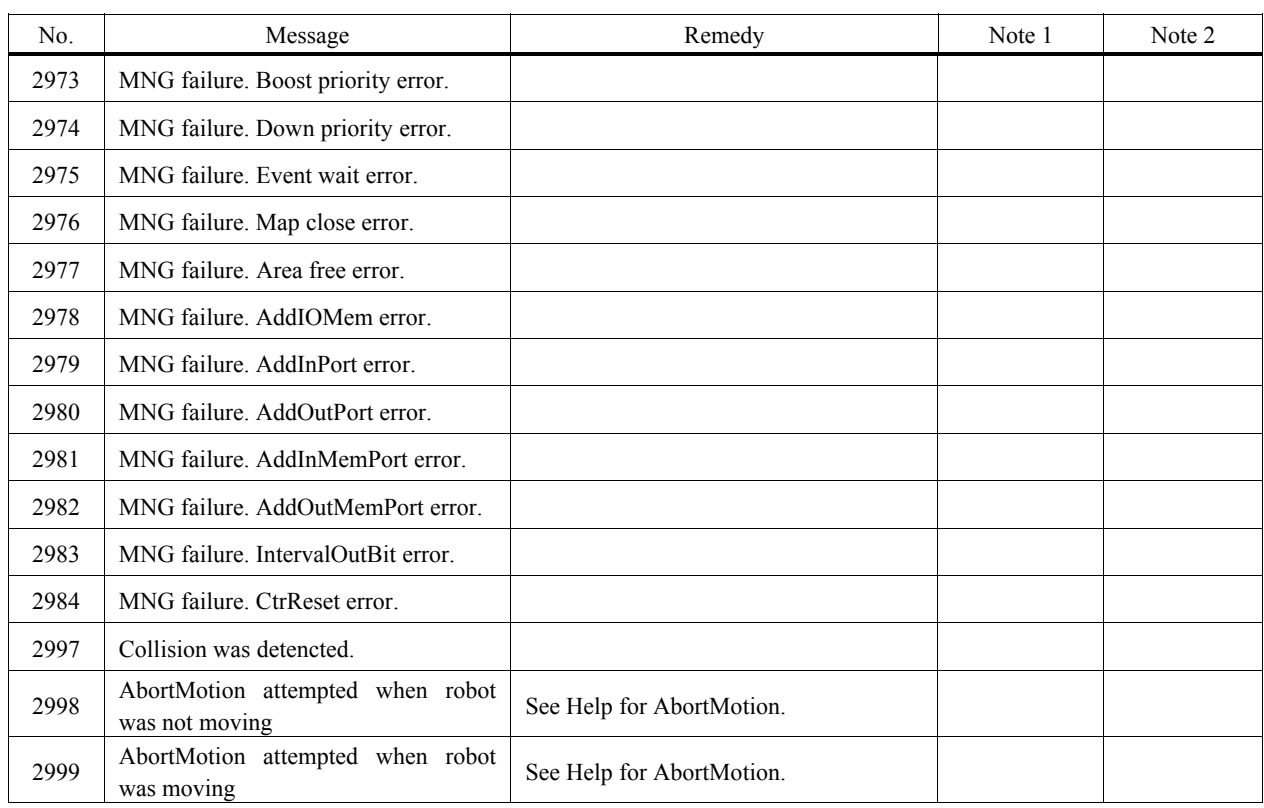

### Parser

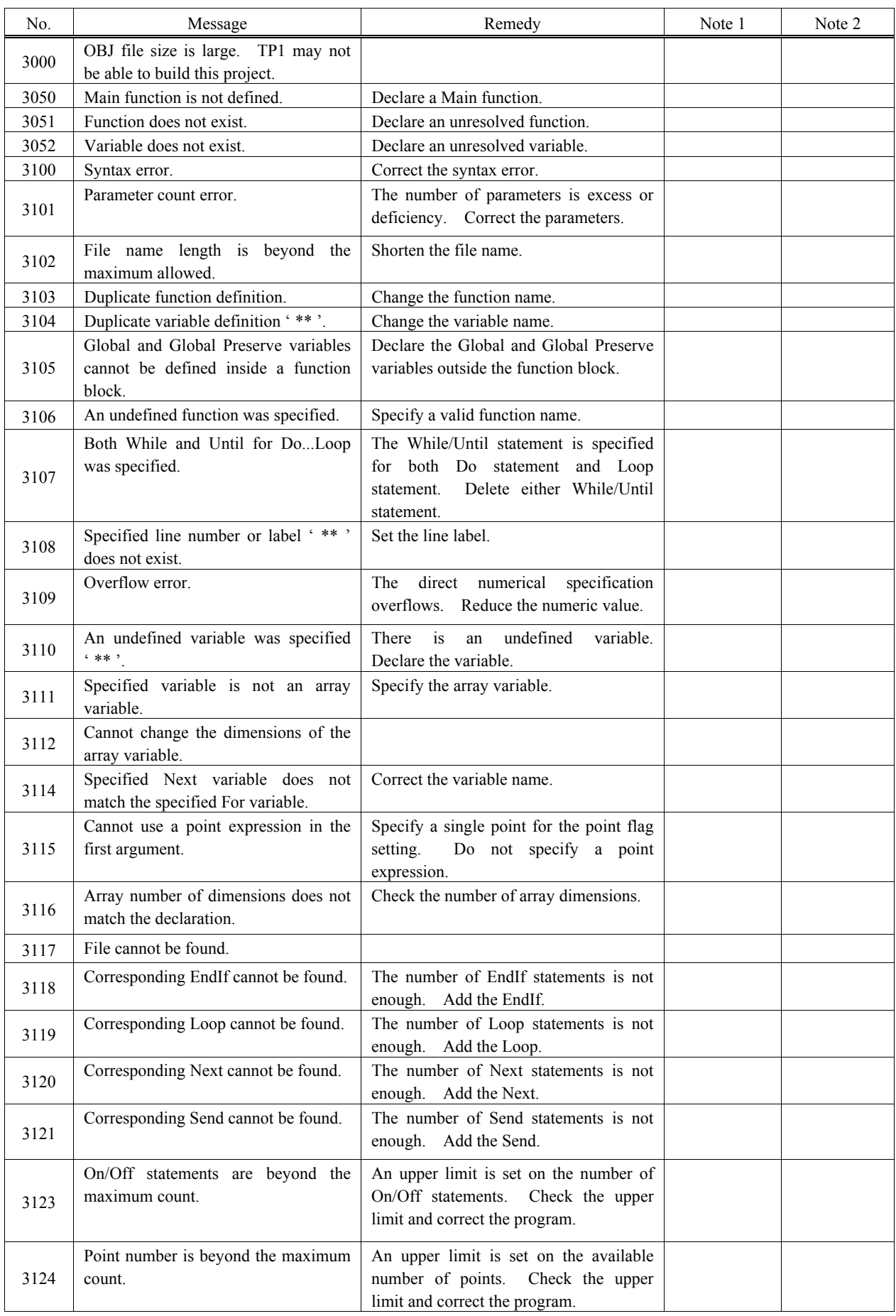

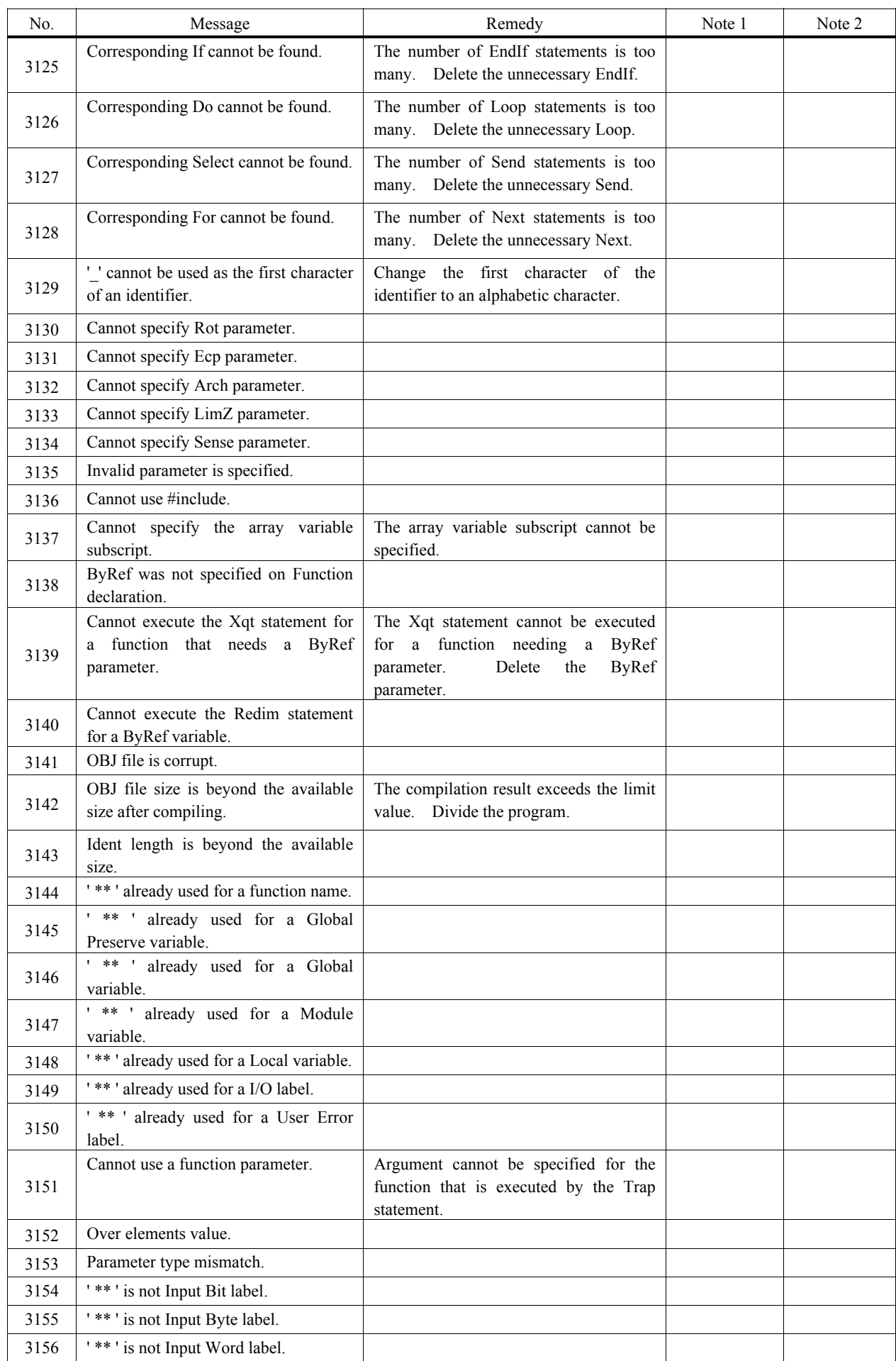

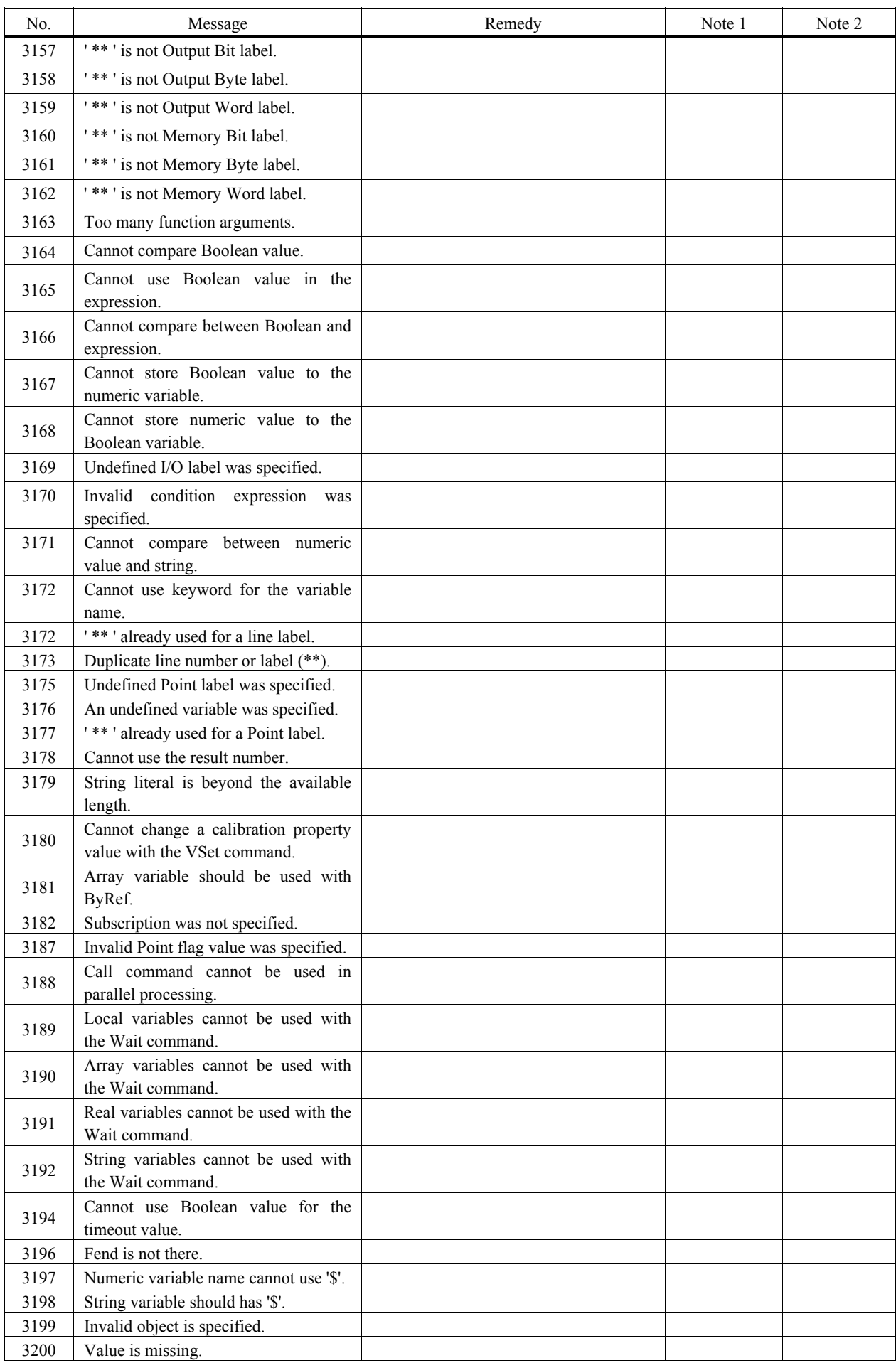

![](_page_34_Picture_163.jpeg)

![](_page_35_Picture_183.jpeg)

![](_page_36_Picture_238.jpeg)

![](_page_37_Picture_217.jpeg)

![](_page_38_Picture_213.jpeg)

![](_page_39_Picture_25.jpeg)

## Motor Control

![](_page_40_Picture_348.jpeg)

![](_page_41_Picture_337.jpeg)

![](_page_42_Picture_294.jpeg)

![](_page_43_Picture_279.jpeg)

![](_page_44_Picture_225.jpeg)

![](_page_45_Picture_249.jpeg)

![](_page_46_Picture_265.jpeg)

![](_page_47_Picture_224.jpeg)

### Servo

![](_page_48_Picture_290.jpeg)

![](_page_49_Picture_316.jpeg)

![](_page_50_Picture_207.jpeg)

![](_page_51_Picture_200.jpeg)

![](_page_52_Picture_234.jpeg)

![](_page_53_Picture_189.jpeg)

![](_page_54_Picture_102.jpeg)

## Vision Calibration

## Points

![](_page_55_Picture_244.jpeg)

![](_page_56_Picture_94.jpeg)

### Fieldbus

![](_page_57_Picture_126.jpeg)

## Vision

![](_page_58_Picture_245.jpeg)

![](_page_59_Picture_77.jpeg)

## GUI Builder

![](_page_60_Picture_129.jpeg)

### Hardware

![](_page_61_Picture_327.jpeg)

![](_page_62_Picture_278.jpeg)

![](_page_63_Picture_329.jpeg)

![](_page_64_Picture_180.jpeg)

### EPSON RC+

![](_page_65_Picture_127.jpeg)

### 8.2 Cannot Connect the Development PC and the Controller using the USB cable

![](_page_66_Picture_2.jpeg)

Do not connect the USB cable to a PC or a Controller without installing Program Development Software EPSON RC+ 5.0 to the PC.

You must install EPSON RC+ 5.0 to control the Controller.

If the USB cable is connected to a PC or a Controller without installing Program Development Software EPSON RC+ 5.0, the [Add New Hardware] wizard appears. Click the <Cancel> button to close the [Add New Hardware] wizard.

- If the following error message appears when connecting the development PC and Controller with the USB cable and connecting the Controller to EPSON RC+ 5.0, Windows may not recognize the Controller properly. Refer to *8.2.1 Confirmation Using Windows Device Manager* to check the connection of the Controller.

![](_page_66_Picture_107.jpeg)

part of the driver name differs depends on the type of Windows you use. Driver name "EPSON Robot Controller \*\*\*\*\*"

### 8.2.1 Confirmation Using Windows Device Manager

(1) Make sure that the development PC and the Controller is connected to the USB cable.

**NOTE** 

- When checking the Controller connection using the Windows device manager, the ) development PC and the Controller must be connected with the USB cable.
	- (2) Click Windows-[Control Panel]-<Performance and Maintenance>.

![](_page_66_Picture_108.jpeg)

(3) The [Performance and Maintenance] dialog appears.

![](_page_67_Picture_2.jpeg)

(4) The [System Properties] dialog appears.

Select the [Hardware] tab and click the <Device Manager> button.

![](_page_67_Picture_71.jpeg)

(5) The [Device Manager] dialog appears.

Click <Universal Serial Bus controllers> and make sure that "EPSON Robot Controller RC170" is registered.

![](_page_67_Picture_8.jpeg)

When "EPSON Robot Controller RC170" is registered and located under "Universal Serial Bus controllers" in step (5), the development PC and the Controller connect properly.  $\mathbb{Q}$ NOTE

If the following error message appears, please contact EPSON.

"Cannot connect to controller.

!! Error: 1805, Connection failure, check the controller startup and connection of the communication cable."

If "EPSON Robot Controller RC170" is not located under "Universal Serial Bus controllers" but located under "Other devices" in step (5), refer to *8.2.2 When recognized under "Other devices" in Windows Device Manager*.

#### 8.2.2 When recognized under "Other devices" in Windows Device Manager

If "EPSON Robot Controller RC170" is recognized under "Other devices" in the Windows device manager as shown in the following dialog, delete "EPSON Robot Controller RC170" from the device manager and connect the USB cable again to correct the problem.

![](_page_69_Picture_100.jpeg)

- (1) Select and right click "EPSON Robot Controller RC170" in the [Device Manager] dialog.
- (2) Select [Uninstall].
- (3) The [Confirm Device Removal] dialog appears.

![](_page_69_Figure_7.jpeg)

(4) Remove the USB cable and connect the USB cable again. The following message appears at the right bottom of the Windows screen.

![](_page_69_Picture_9.jpeg)

(5) When the Controller is installed automatically and the following message appears, the communication is available.

![](_page_69_Figure_11.jpeg)

الکھی **NOTE** 

If the problem is not corrected, please contact EPSON.